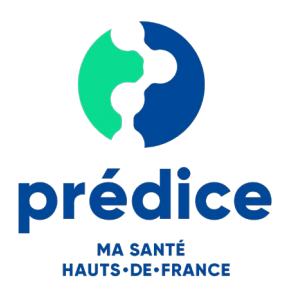

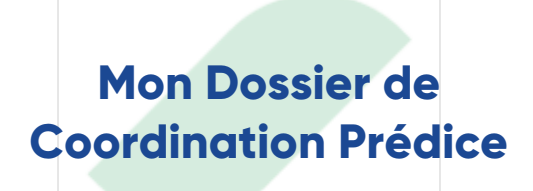

### **Quel est l'objectif de ce document ?**

L'objectif de ce document est de vous expliquer comment accéder à votre Dossier de Coordination,

### **A quoi sert le dossier de coordination ?**

Vous retrouvez à un seul endroit l'ensemble de vos informations régionales de santé et pouvez les partager avec vos professionnels de la région Hauts-de-France.

# **TABLE DES MATIERES**

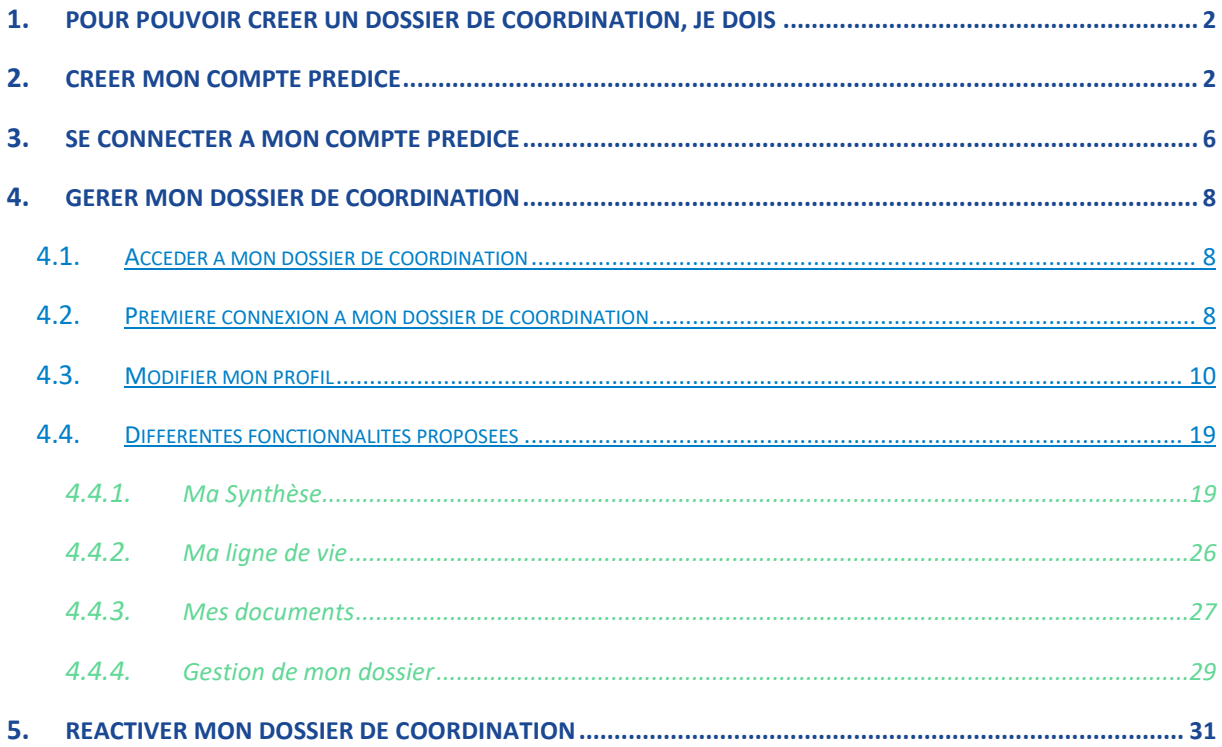

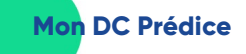

# <span id="page-1-0"></span>1. **Pour pouvoir créer un dossier de coordination, je dois…**

- Avoir donné mon identité dans un hôpital qui utilise Prédice ou avoir déjà réalisé une téléconsultation Prédice
- Avoir une adresse mail personnelle déjà communiquée lors de mon passage à l'hôpital ou pour la téléconsultation
- Avoir un numéro de téléphone portable
- Utiliser le navigateur Chrome ou Mozilla Firefox

 $\bullet$ 

# <span id="page-1-1"></span>2. **Créer mon compte Prédice**

- Aller sur [www.predice.fr](http://www.predice.fr/)
- Cliquez sur « Mon compte »

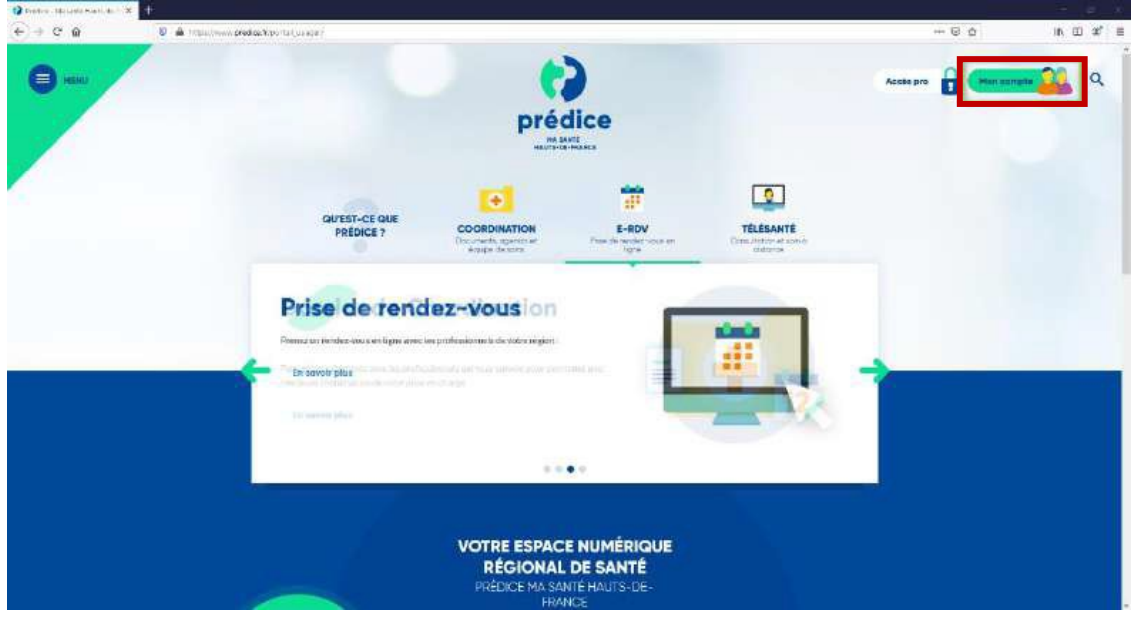

• Cliquez sur « je m'inscris »

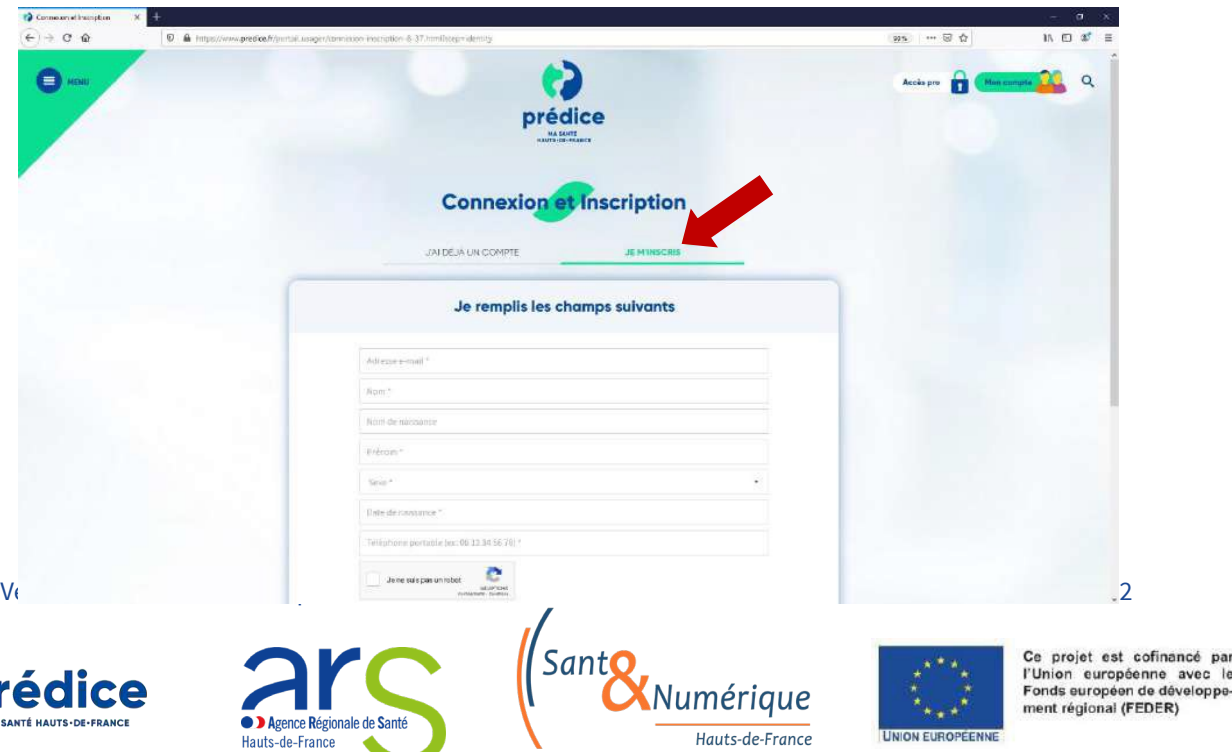

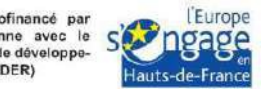

- Remplissez les champs en utilisant **l'adresse mail** utilisée lors de votre passage à l'hôpital.
- Dans le cadre d'une création de compte pour **les mineurs**, l'adresse mail à utiliser reste celle communiquée lors du passage à l'hôpital. Les autres champs sont à compléter avec les informations relatives au mineur.

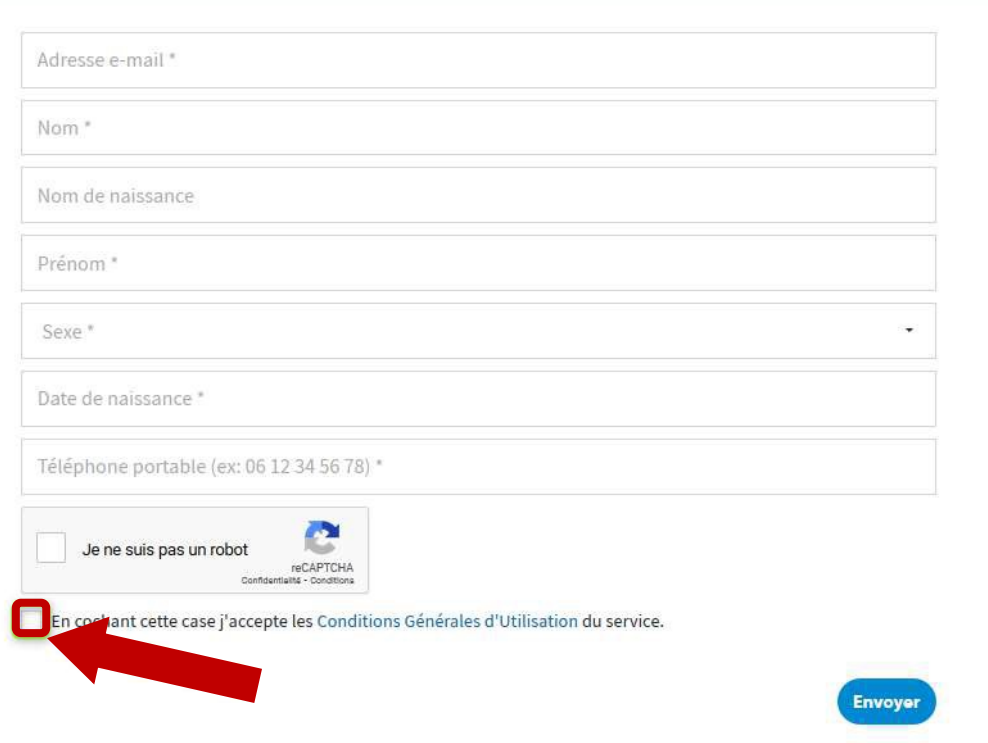

## Je remplis les champs suivants

**Une fois tous les champs renseignés, n'oubliez pas de lire et accepter les Conditions Générales d'Utilisation avant de cliquer sur envoyer.**

• Un fois le formulaire envoyé, vous allez recevoir un code à 6 chiffres sur votre boîte mail.

Version 3 © Sant& Numérique Hauts-de-France 2021 – Tous droits réservés 3

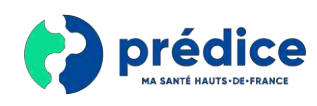

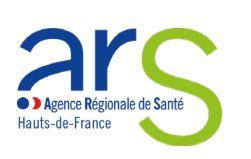

umérique Hauts-de-France

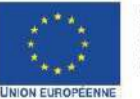

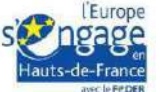

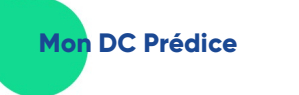

Votre code à usage unique pour la plateforme Prédice Boîte de réception x

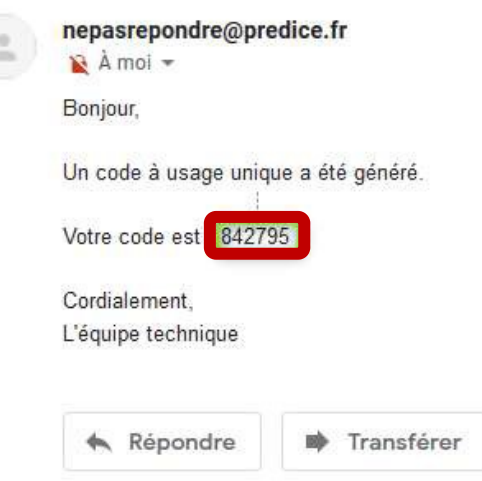

• Saisissez ce code sur la page Prédice à la place indiquée puis validez.

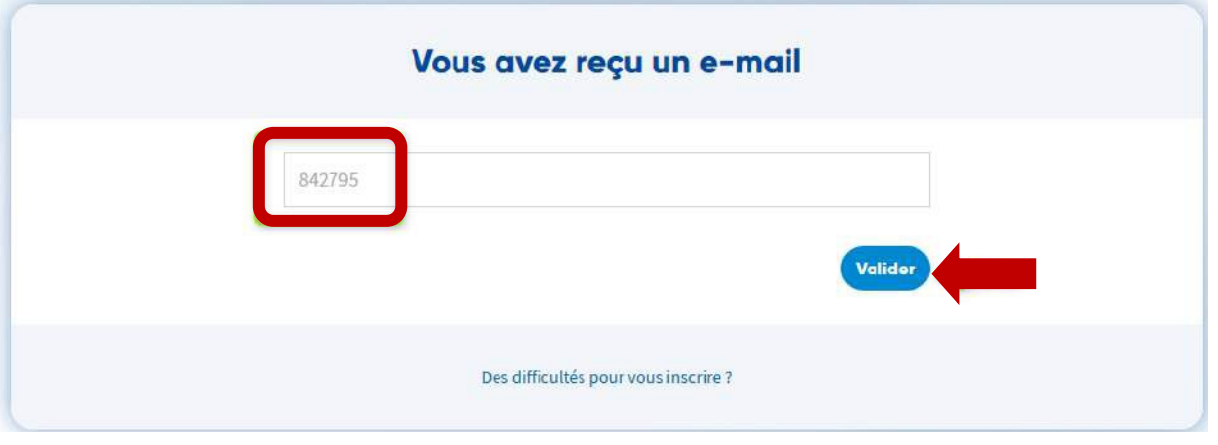

• Une fois validé, vous allez recevoir un autre code à 6 chiffres par sms.

#### **Renseignez ce code à l'endroit indiqué puis validez**

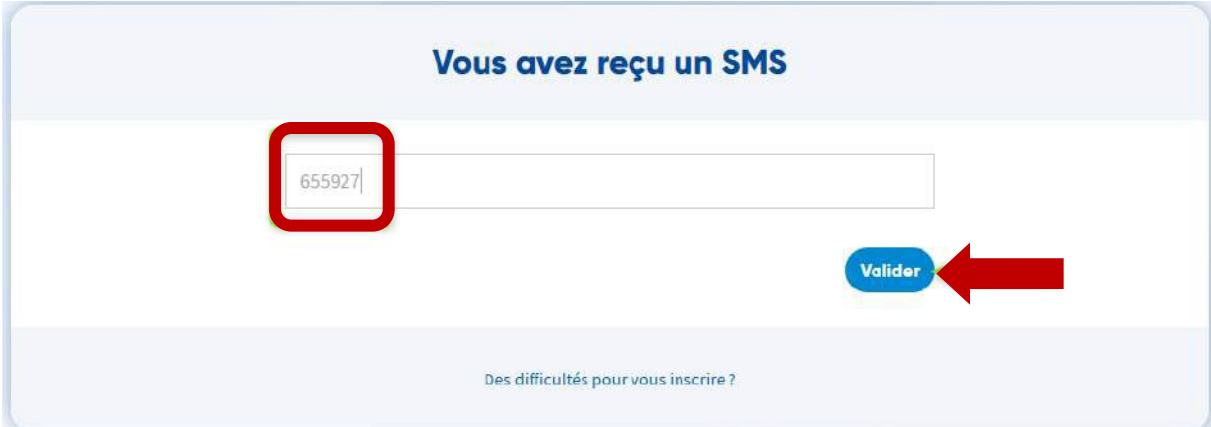

Version 3 © Sant& Numérique Hauts-de-France 2021 – Tous droits réservés 4

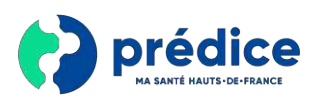

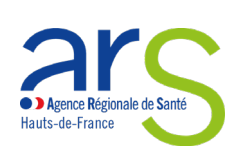

Sant Numérique Hauts-de-France

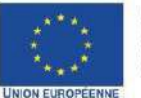

Ce projet est cofinancé par<br>l'Union européenne avec le<br>Fondseuropéen de développe-<br>ment régional (FEDER)

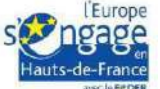

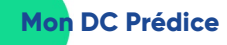

• Votre compte est maintenant créé. Il ne vous reste plus qu'à choisir un mot depasse.

Pour votre mot de passe, il faut que celui-ci contienne **12 caractères dont 1 caractère numérique, au moins 1 lettre capitale et 1 caractère spécial** (!@#\$%^&)

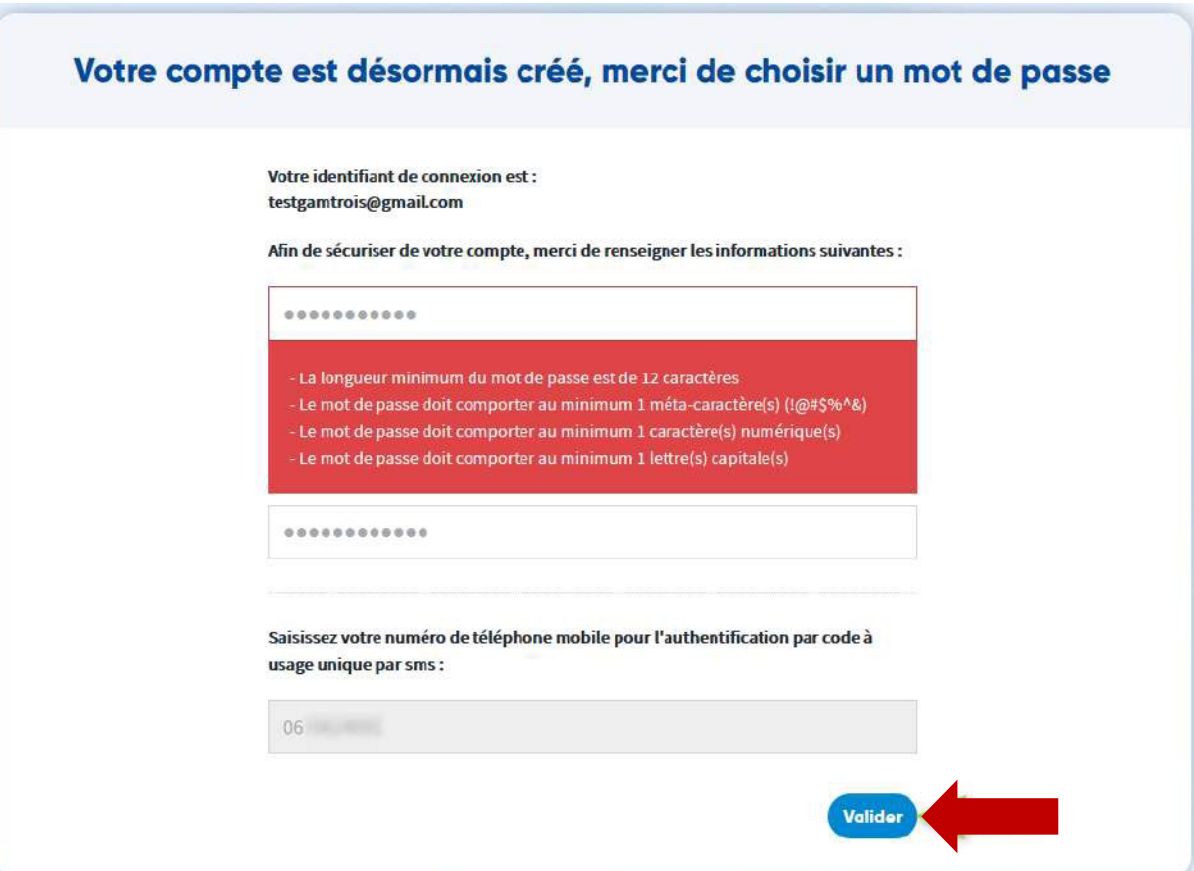

Il ne vous reste plus qu'à vous connecter.

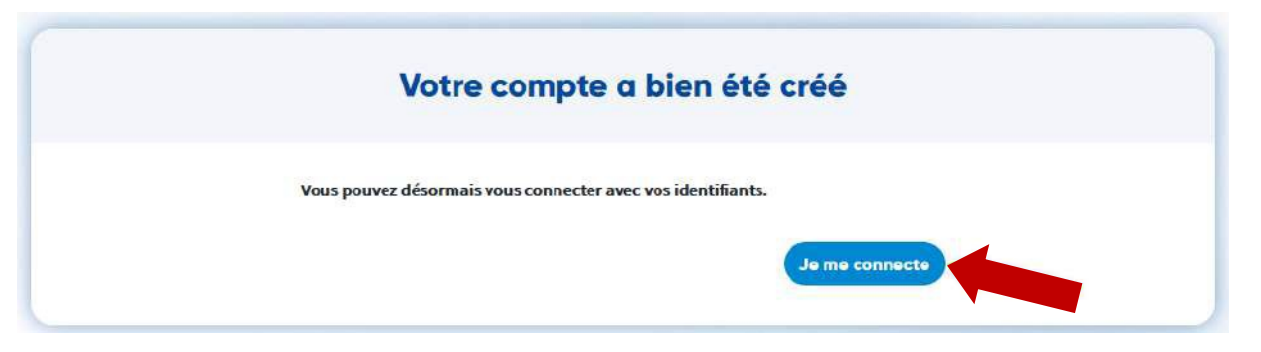

Version 3 © Sant& Numérique Hauts-de-France 2021 – Tous droits réservés 5

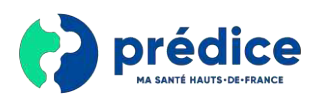

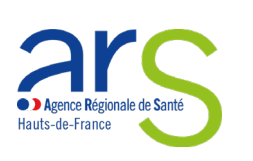

SantC Numérique Hauts-de-France

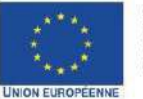

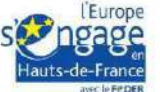

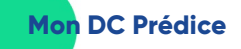

# <span id="page-5-0"></span>3. **Se connecter à mon compte Prédice**

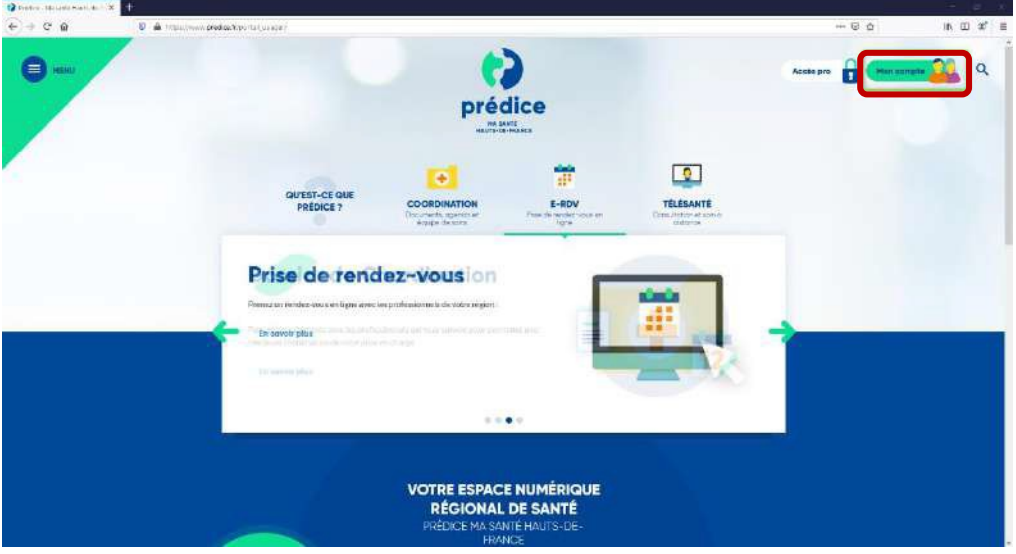

• Cliquez sur « Mon compte »

• Renseignez votre identifiant : l'identifiant vous est indiqué lors de la création de votre compte et dans les mails reçus. Il s'agit soit de votre adresse e-mail, soit d'un identifiant de la forme nom.prenom.

Renseignez le mot de passe que vous venez de créer et **choisissez si vous voulez recevoir le code d'authentification par sms ou par mail.**

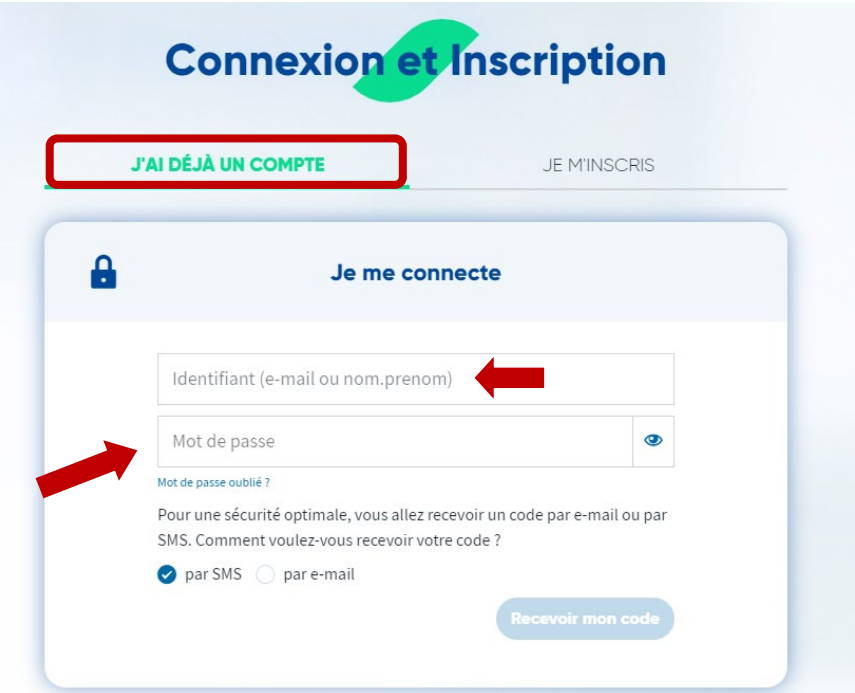

Version 3 © Sant& Numérique Hauts-de-France 2021 – Tous droits réservés 6

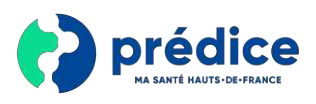

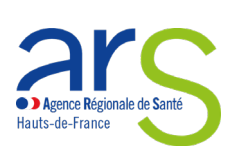

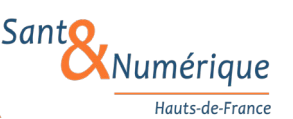

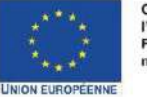

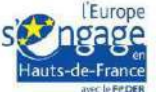

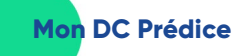

• Une fois le code reçu par sms ou par mail, renseignez-le puis cliquez sur « Connexion »

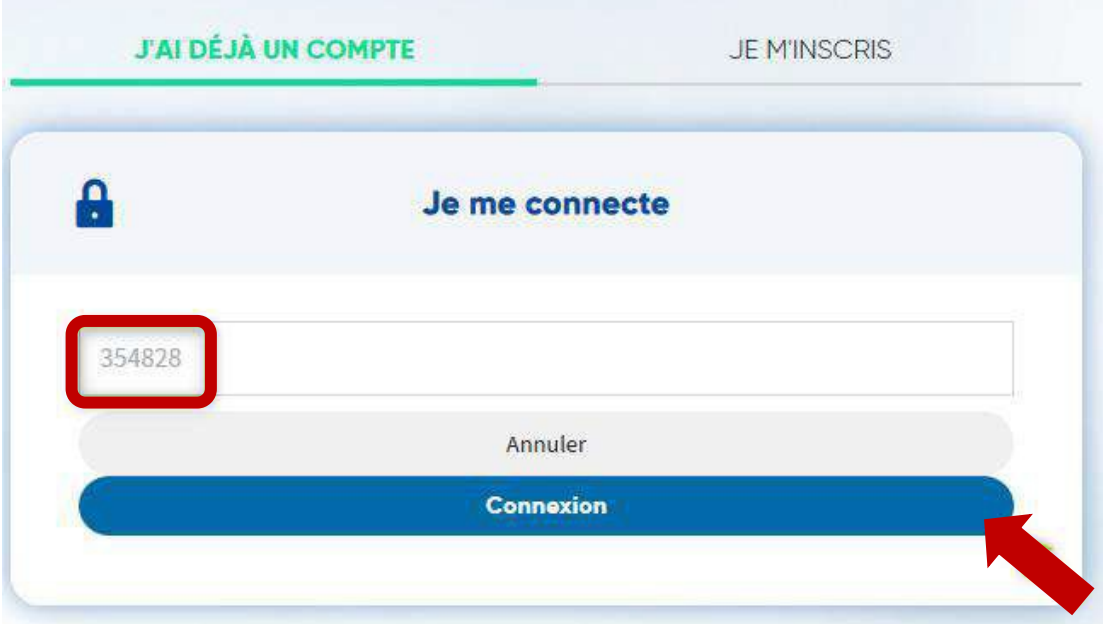

• Vous êtes maintenant connecté à la plateforme Prédice. Vous pouvez voir votre  **prénom et votre nom en haut à droite de l'écran.**

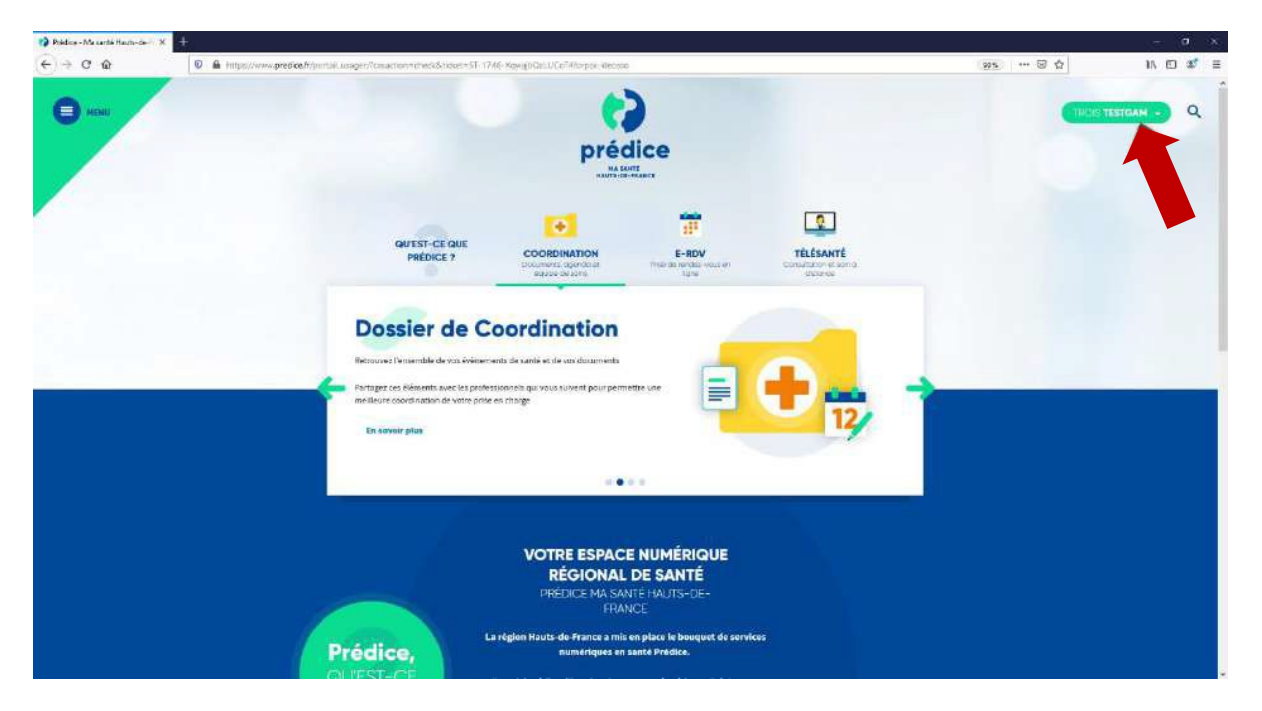

Version 3 © Sant& Numérique Hauts-de-France 2021 – Tous droits réservés 7

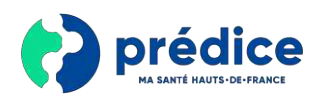

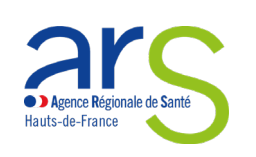

Santo Numérique Hauts-de-France

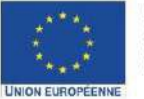

Ce projet est cofinancé par<br>l'Union européenne avec le<br>Fonds européen de développe-<br>ment régional (FEDER)

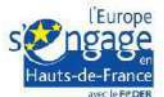

# <span id="page-7-1"></span><span id="page-7-0"></span>4. **Gérer mon dossier de coordination**

### 4.1. Accéder à mon dossier de coordination

• Pour accéder à votre dossier de coordination, cliquez sur l'onglet « **Coordination** » puis sur le bouton « **Accéder au service** »

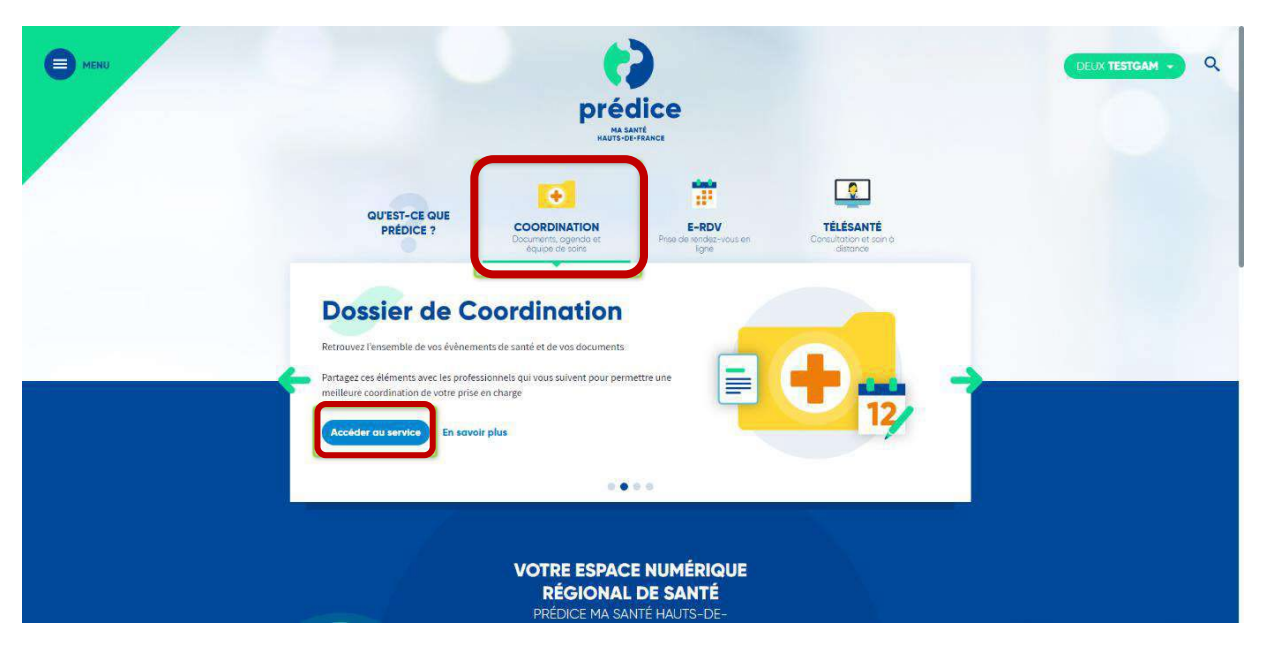

### 4.2. Première connexion à mon dossier de coordination

- <span id="page-7-2"></span>• Lors de votre première connexion, il vous est demandé de confirmer que vous souhaitez bien utiliser le dossier de coordination. Si c'est toujours le cas, il vous suffit d'accepter les conditions d'activation puis de cliquer sur « **Valider** ».
- Si vous créez un compte pour un mineur, nous vous demandons d'indiquer dans la case **Commentaire** le nom du responsable légal donnant son consentement (l'enfant ne peut pas consentir seul : le consentement doit être validé par au moins un titulaire de l'autorité parentale).

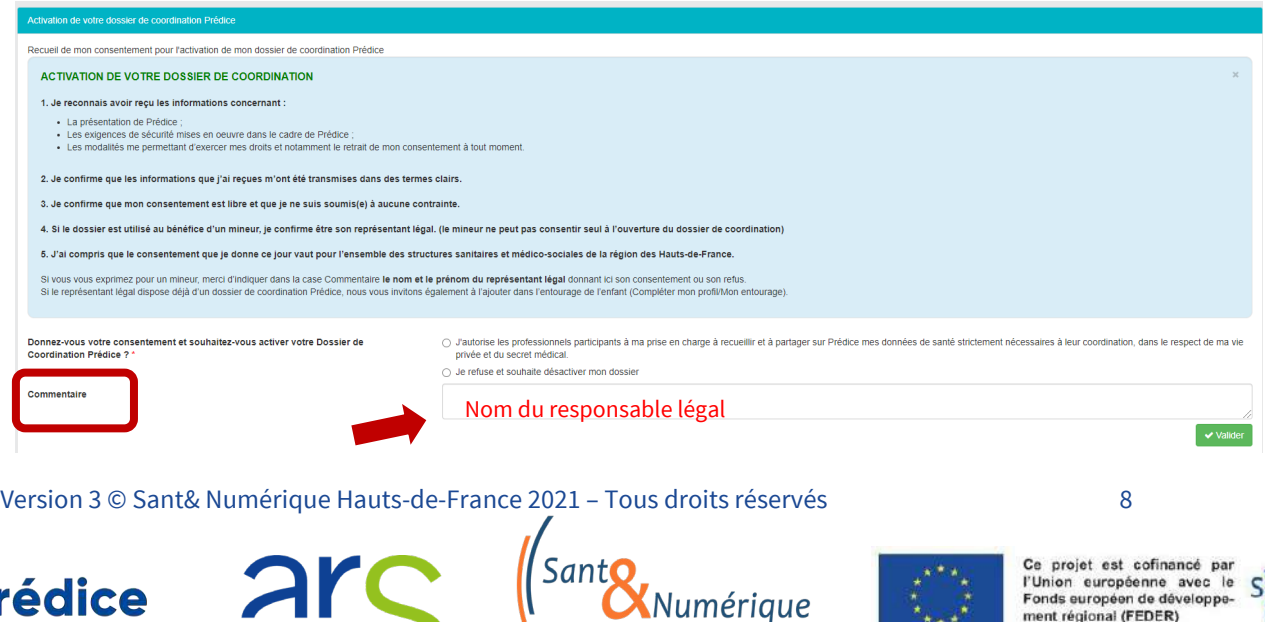

Agence Régionale de Santé

Hauts-de-France

**MA SANTÉ HAUTS-DE-FRANCE** 

 $k = 4$ 

**UNION EUROPEENNI** 

Hauts-de-France

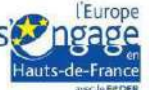

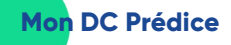

• Une fois le dossier de coordination activé, il vous est demandé de compléter votre profil. Vous pouvez alors :

- Fermer cette fenêtre afin d'accéder directement à votre dossier de coordination et compléter votre profil plus tard

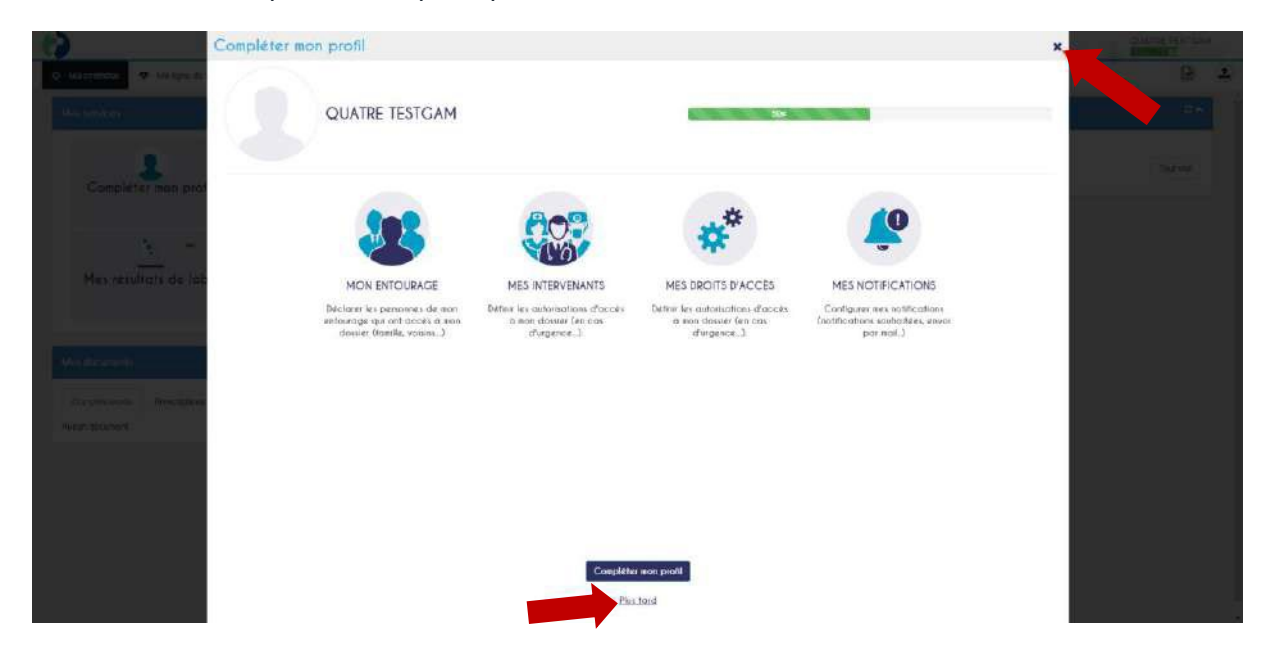

- Ou compléter votre profil immédiatement

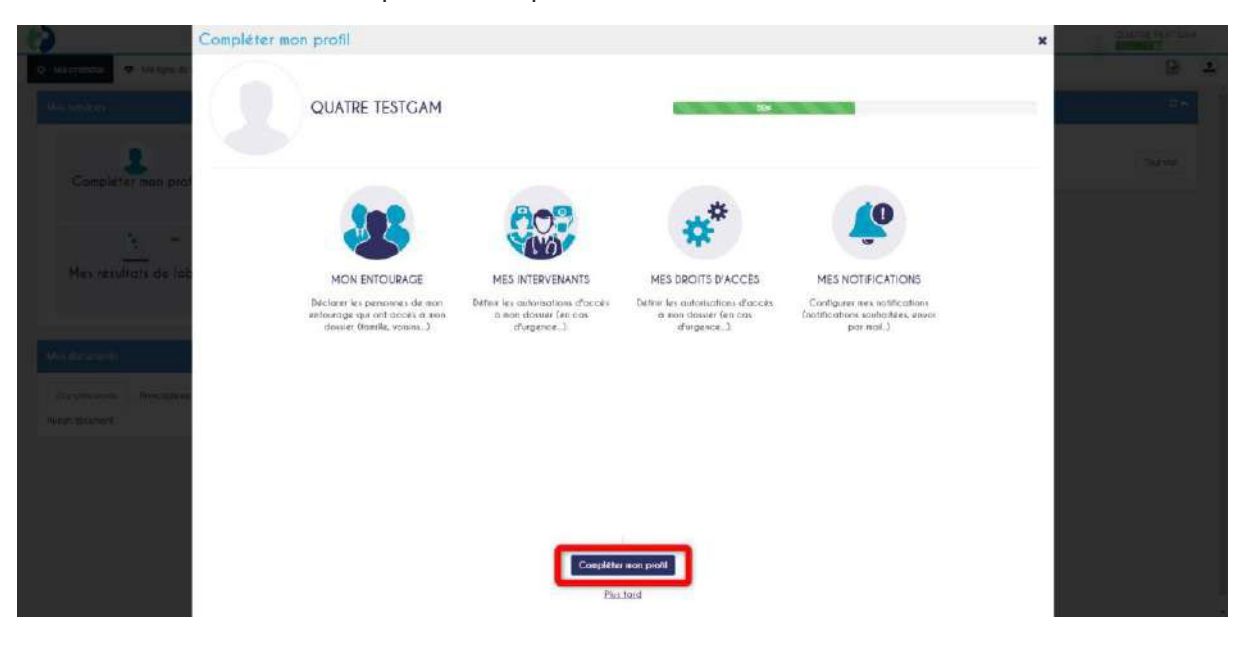

• Pour compléter votre profil, regardez la section suivante « **4.3. Modifier mon profil** »

Version 3 © Sant& Numérique Hauts-de-France 2021 – Tous droits réservés 9

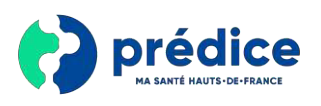

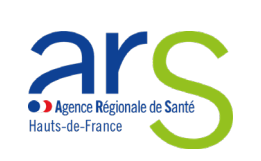

Sant Numérique

Hauts-de-France

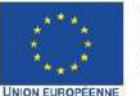

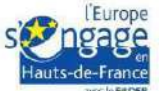

# 4.3. Modifier mon profil

• Pour modifier les informations liées à vos proches et les professionnels de santé, cliquez sur votre nom puis cliquez sur « **Configurer mon profil** »

<span id="page-9-0"></span>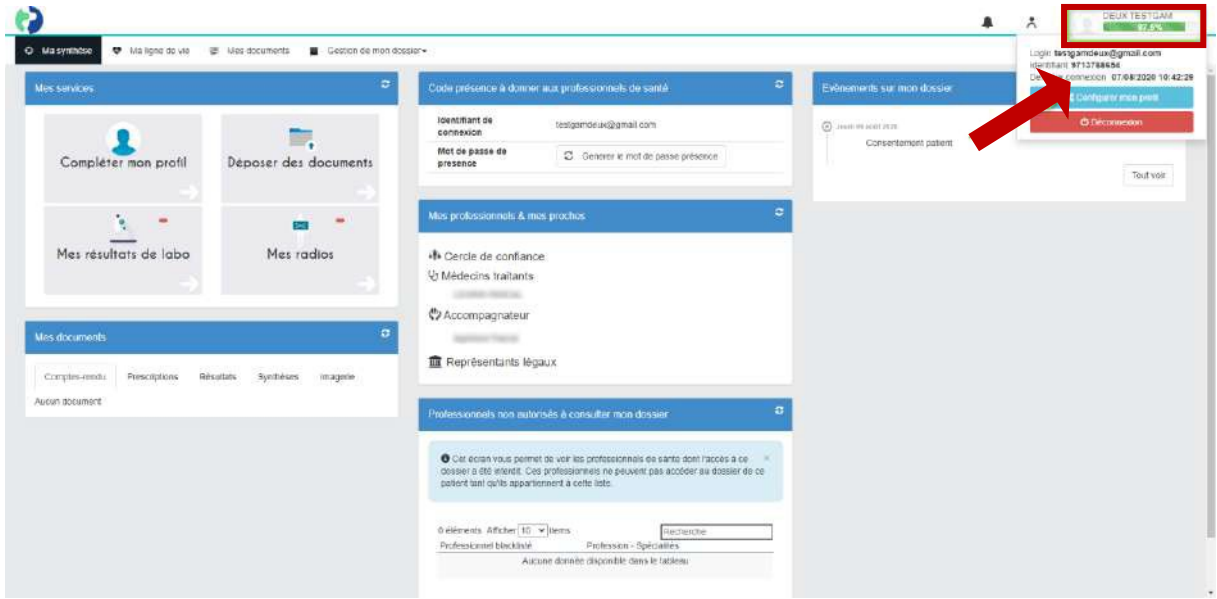

• Ou alors cliquez sur le bouton « **Compléter mon profil** » présent sur l'onglet *Ma synthèse*

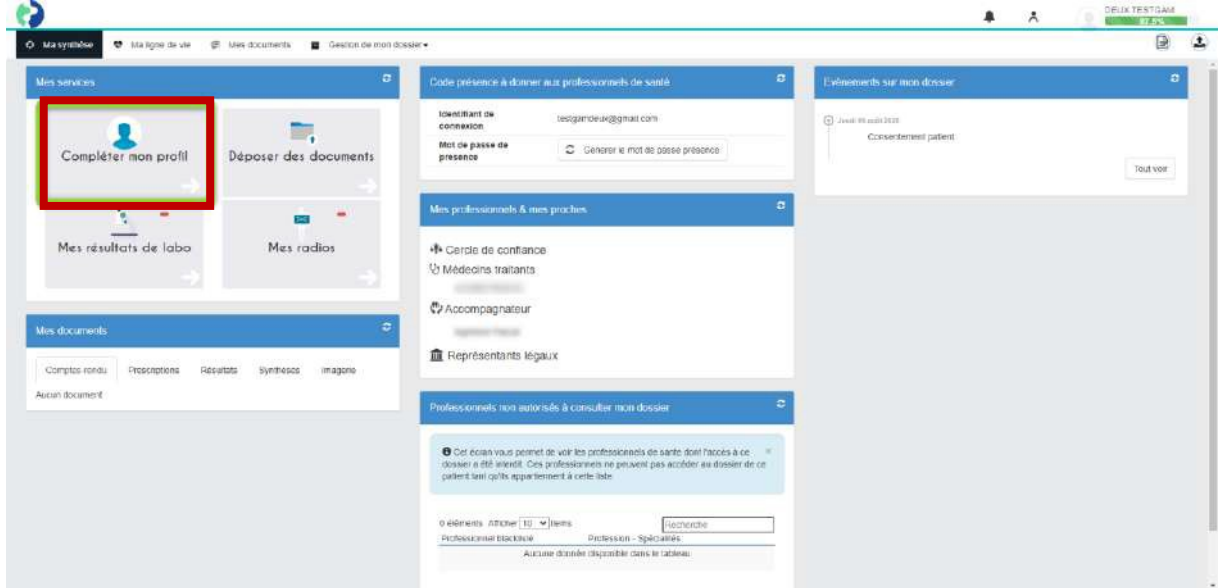

Version 3 © Sant& Numérique Hauts-de-France 2021 – Tous droits réservés 10

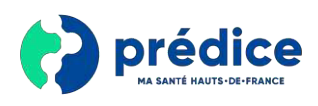

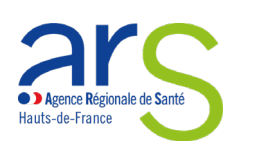

Sant Numérique Hauts-de-France

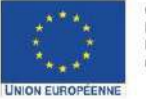

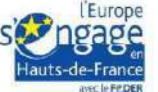

**Mon DC Prédice**

• Une fenêtre s'ouvrira alors. Cliquez ensuite sur « **Compléter mon profil** » afin de modifier vos informations

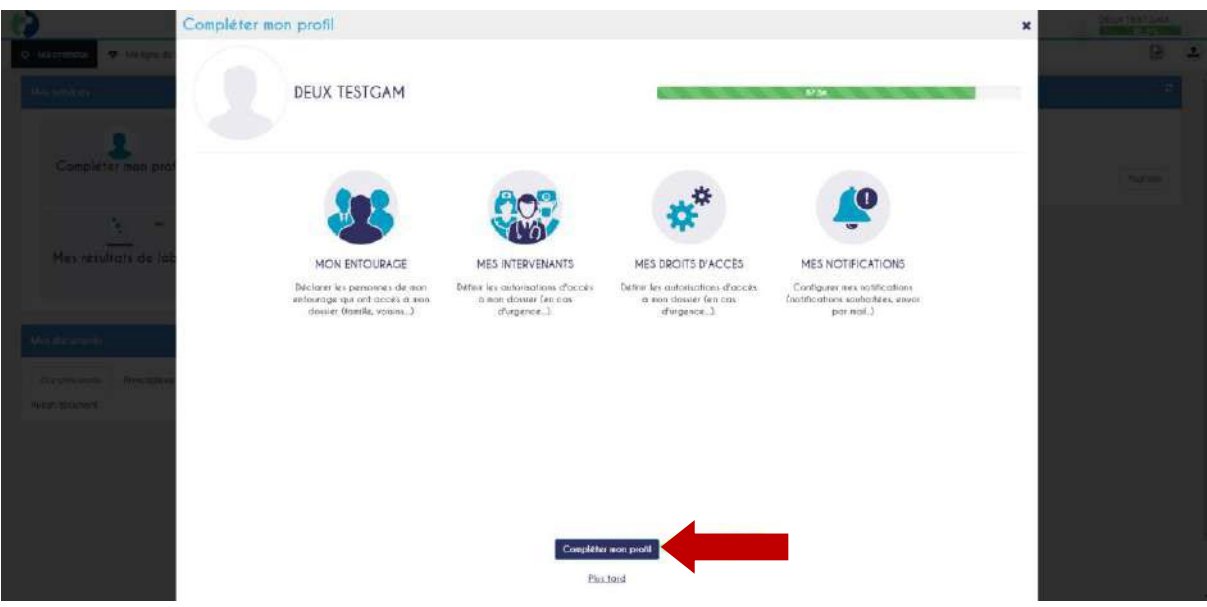

- La première personnalisation possible porte sur les personnes de votre entourage. Il vous est possible d'ajouter des personnes supplémentaires à l'aide de la barre de recherche. Pour ce faire, remplissez les champs avec les informations sur la personne de votre entourage puis cliquez sur son identité.
- Pour les enfants mineurs, il est souhaitable d'ajouter les représentants légaux si ceux-ci ont déjà un compte Prédice. Ils pourrons alors accéder aux informations de l'enfant à partir de leur propre compte.

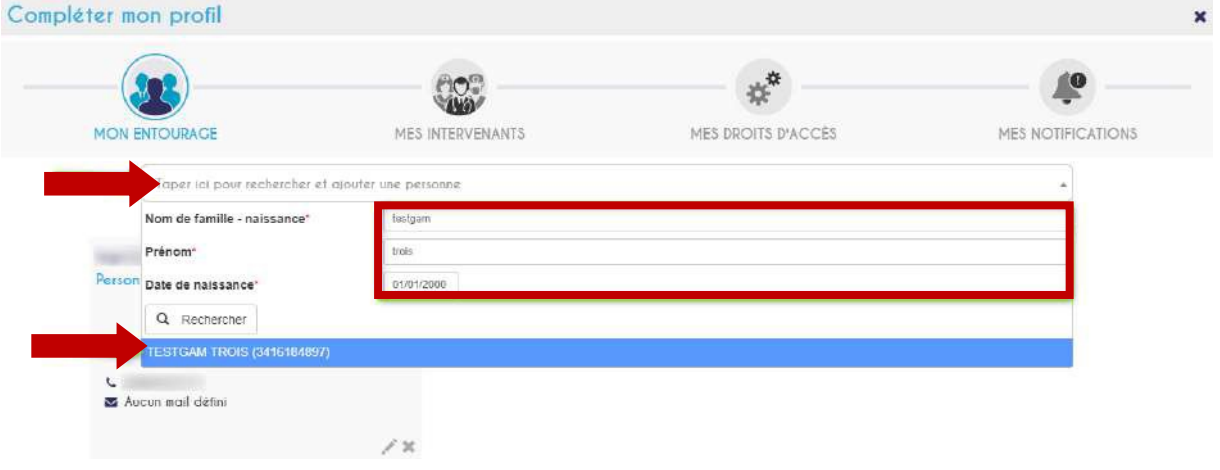

Version 3 © Sant& Numérique Hauts-de-France 2021 – Tous droits réservés 11

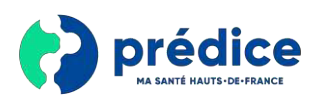

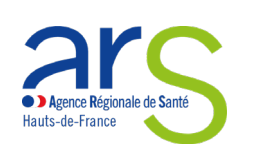

lumérique

Hauts-de-France

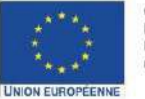

Ce projet est cofinancé par<br>l'Union européenne avec le<br>Fonds européen de développement régional (FEDER)

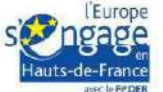

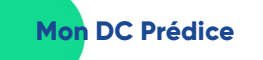

• Une fois son identité choisie, dites si cette personne est **une personne de confiance**\* ou un votre **représentant légal**\* puis validez son ajout.

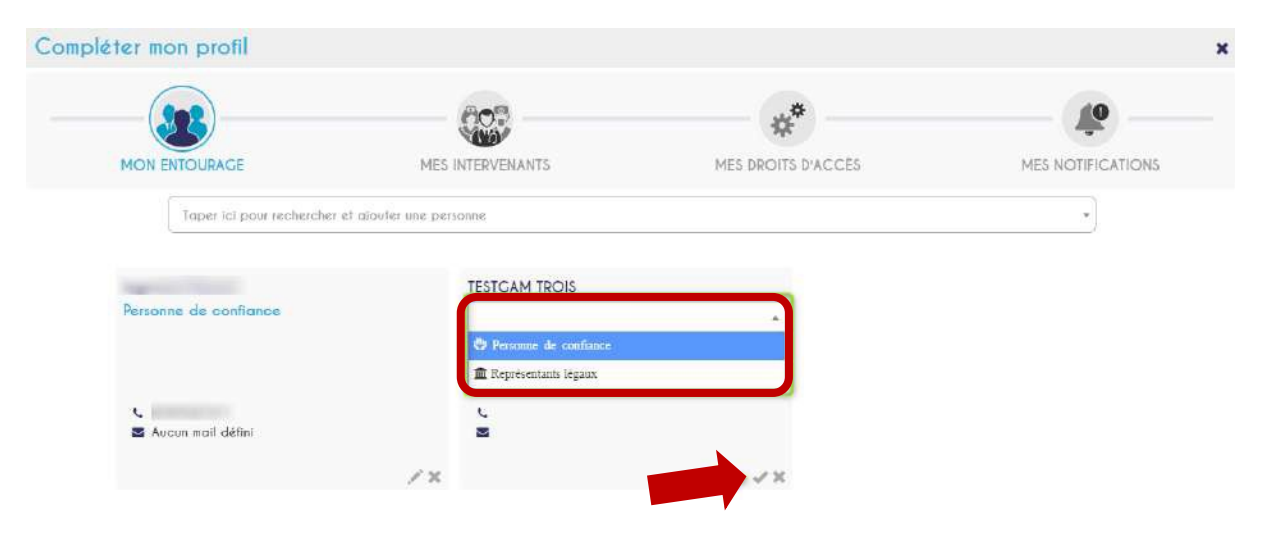

• Pour supprimer une personne de votre entourage, il vous suffit de cliquer sur la croix qui devient rouge lorsque vous mettez votre curseur dessus

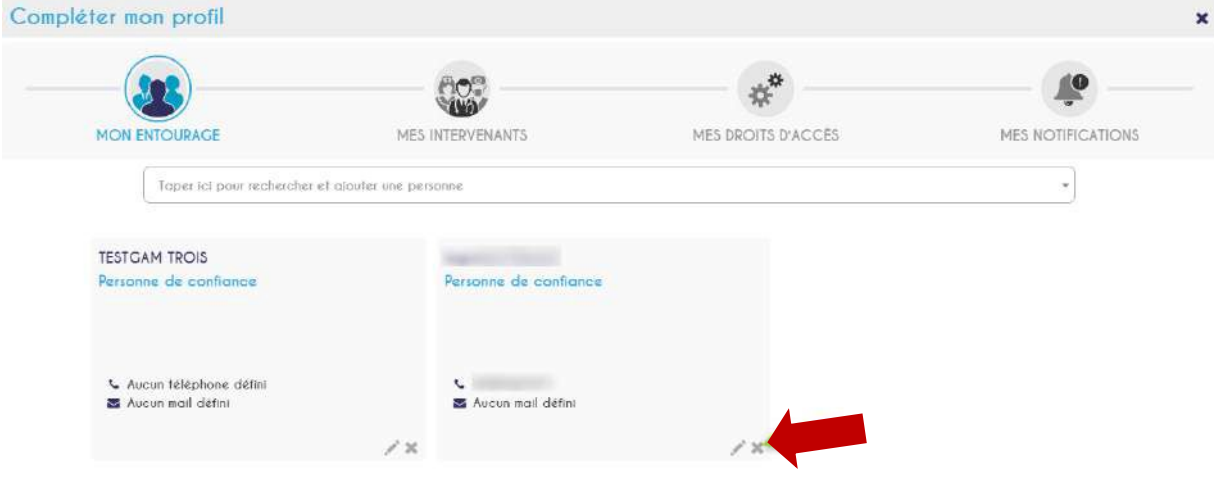

Version 3 © Sant& Numérique Hauts-de-France 2021 – Tous droits réservés 12

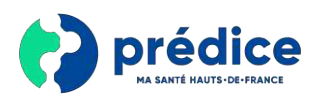

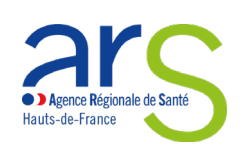

Sant Numérique Hauts-de-France

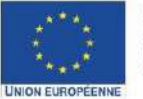

Ce projet est cofinancé par<br>l'Union européenne avec le<br>Fondseuropéen de développe-<br>ment régional (FEDER)

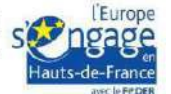

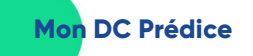

• Une fois vos modifications faites, cliquez sur suivant pour modifier les informations relatives aux intervenants de santé

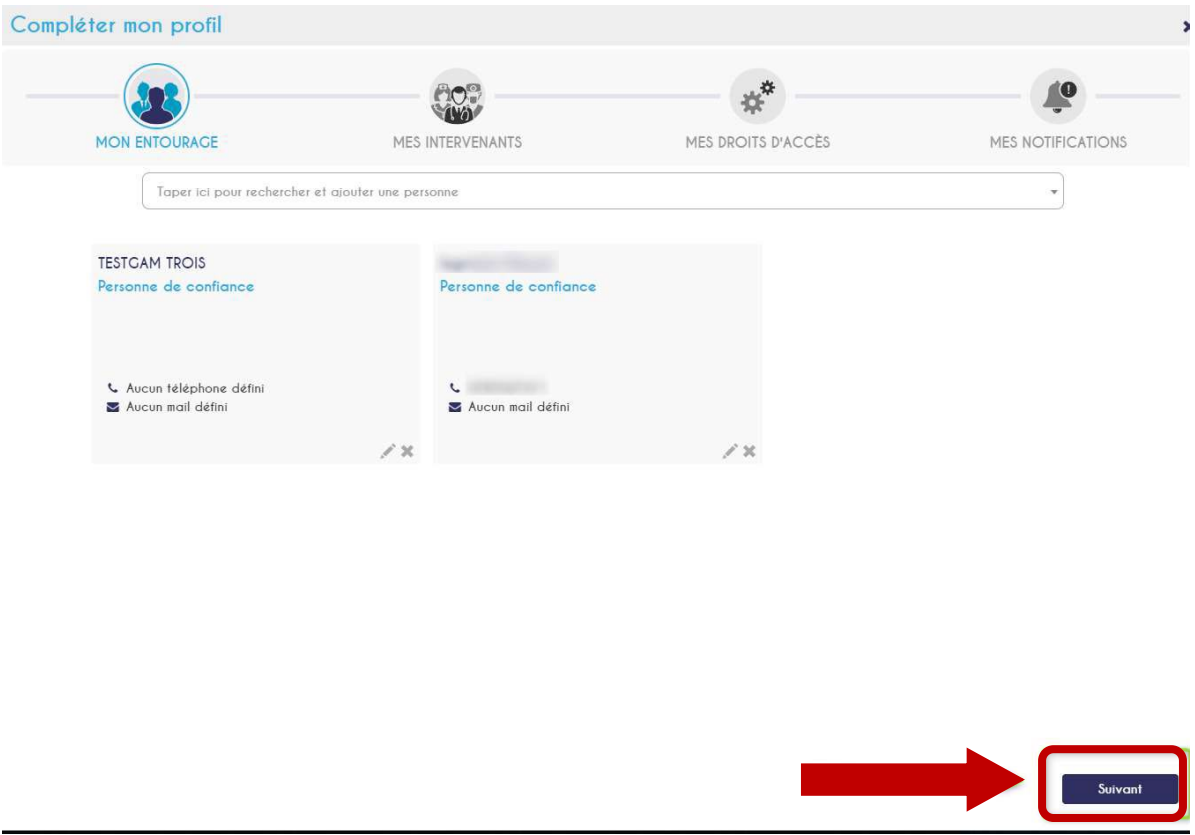

• L'onglet suivant vous permet de modifier les informations relatives à vos intervenants de santé. Cet onglet vous permet de renseigner votre médecin traitant s'il n'est pas déjà renseigné ainsi que les professionnels de santé faisant partie de votre cercle médical de confiance. Pour ajouter un professionnel de santé, renseignez son nom et prénom dans la barre de recherche puis sélectionnez votre professionnel de santé.

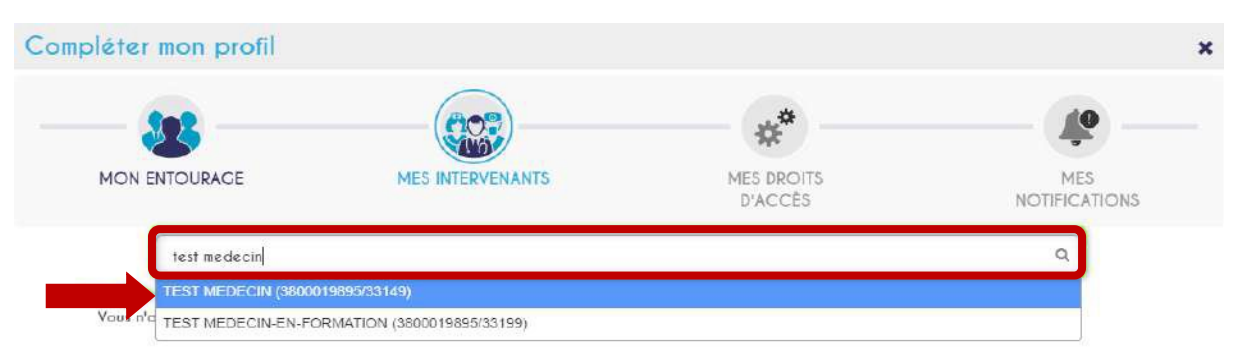

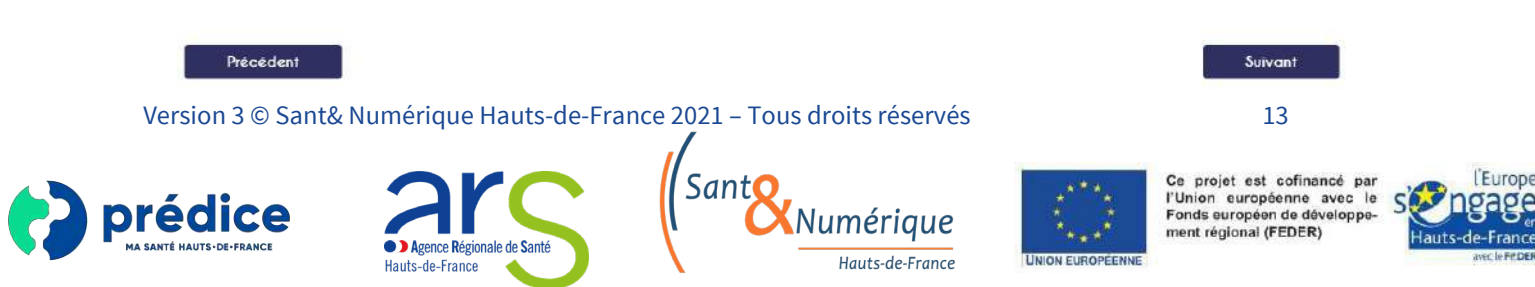

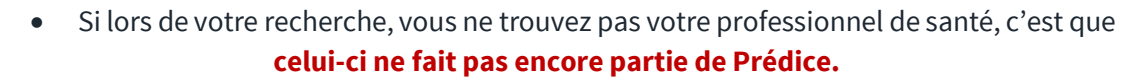

**Mon DC Prédice**

• Une fois votre professionnel de santé sélectionné, précisez si celui-ci est votre médecin traitant, une personne de votre cercle médical de confiance ou si vous ne donnez aucun droit à votre dossier pour ce professionnel de santé.

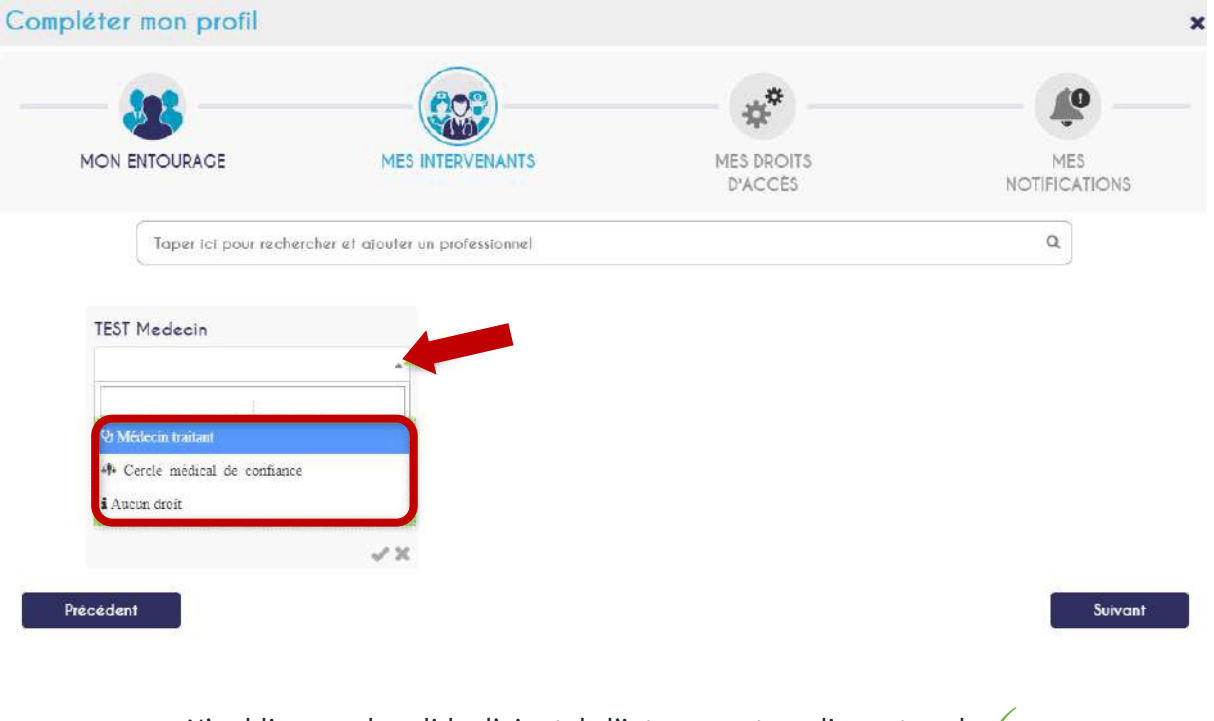

N'oubliez pas de valider l'ajout de l'intervenant en cliquant sur le v

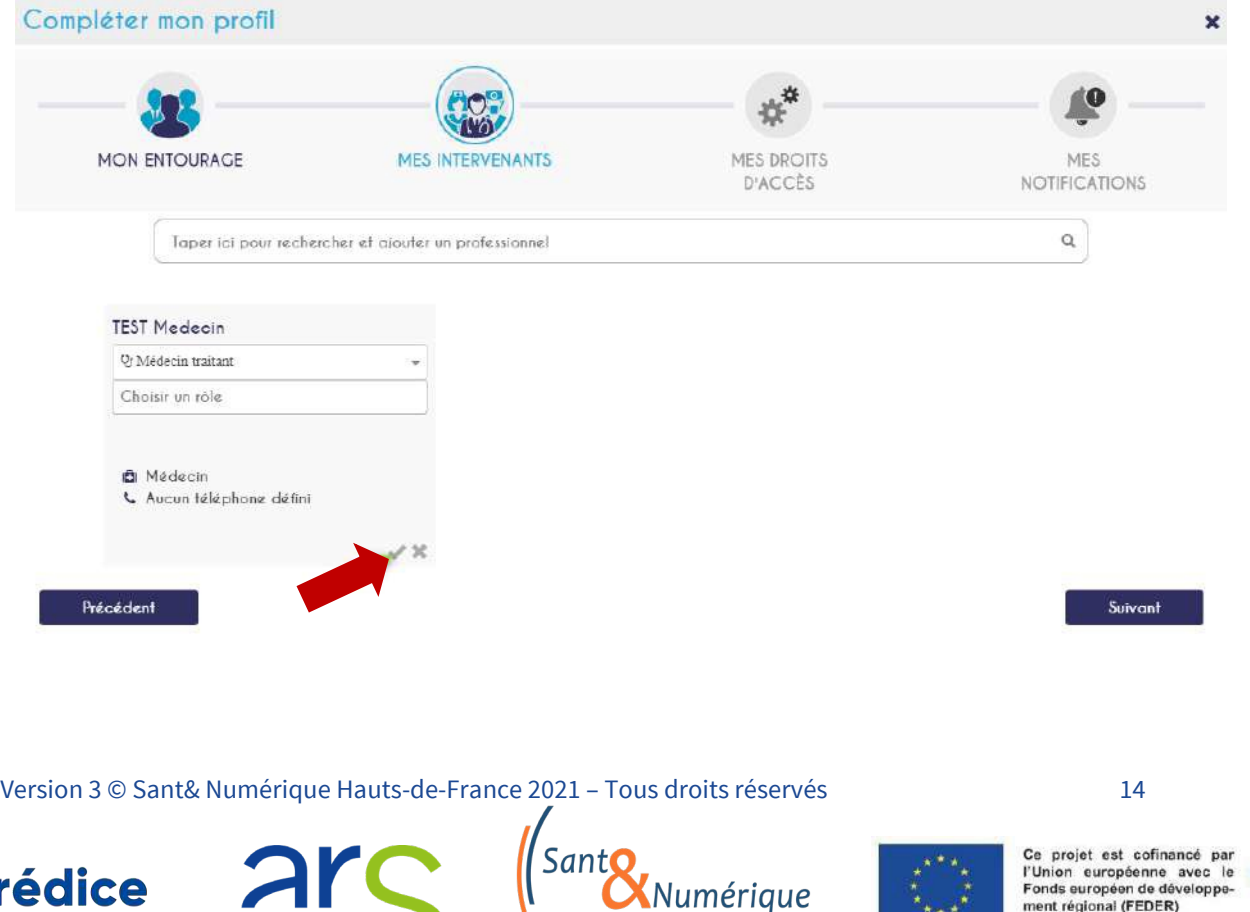

1 H

TÉ HAUTS-DE-FRANCE

Agence Régionale de Santé

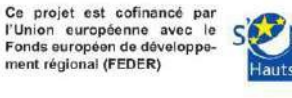

 $\mathbf{v}_{\mathbf{r}}$ 

**UNION EUROPEENNI** 

Hauts-de-France

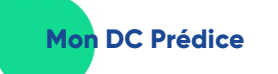

• Pour modifier le rôle d'un intervenant, cliquez sur le crayon

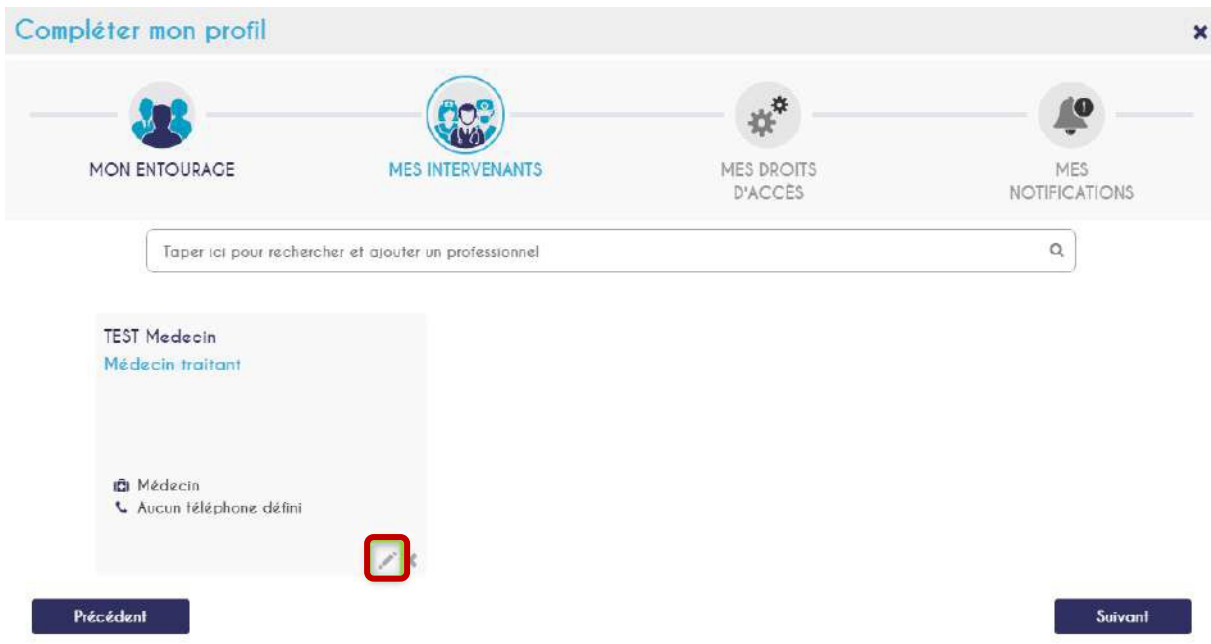

• Pour supprimer un intervenant, il suffit de cliquer sur  $\bm{x}$ 

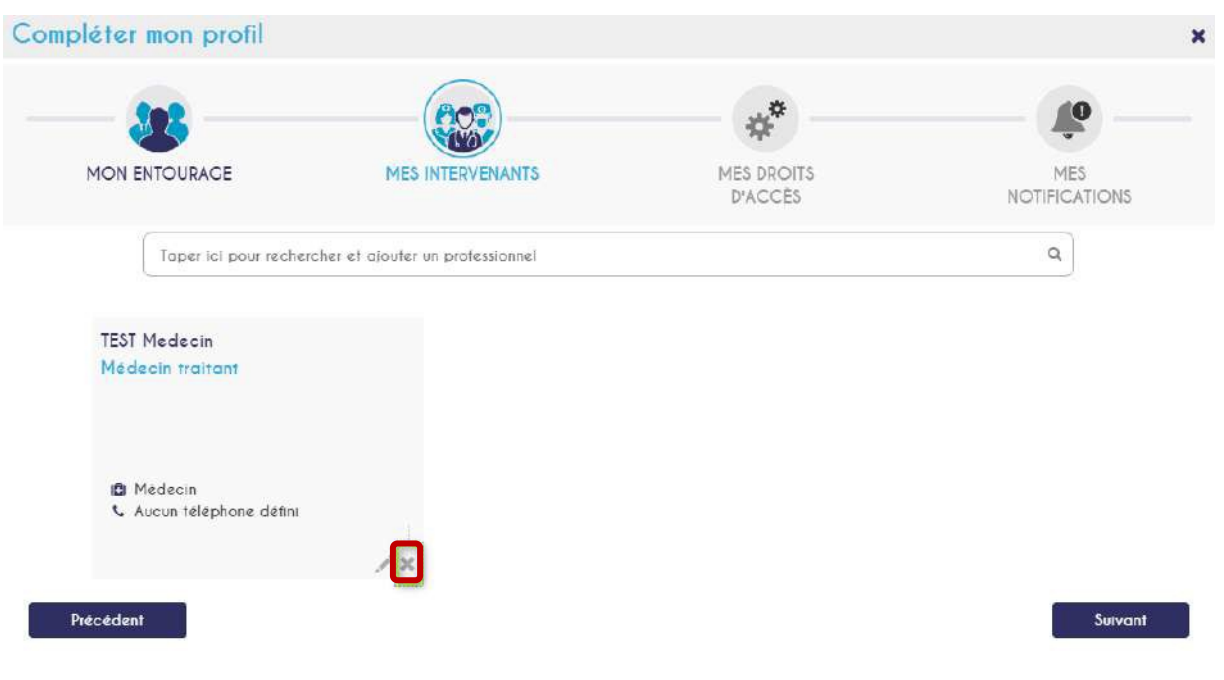

Version 3 © Sant& Numérique Hauts-de-France 2021 – Tous droits réservés 15

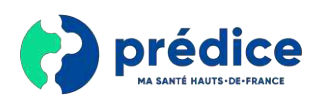

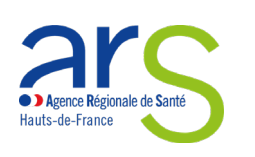

Sant Numérique Hauts-de-France

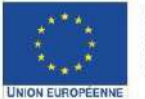

Ce projet est cofinancé par<br>l'Union européenne avec le<br>Fonds européen de développe-<br>ment régional (FEDER)

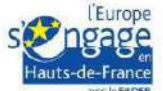

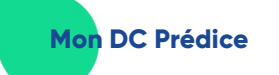

• Une fois vos modifications terminées, cliquez sur le bouton « **suivant** »

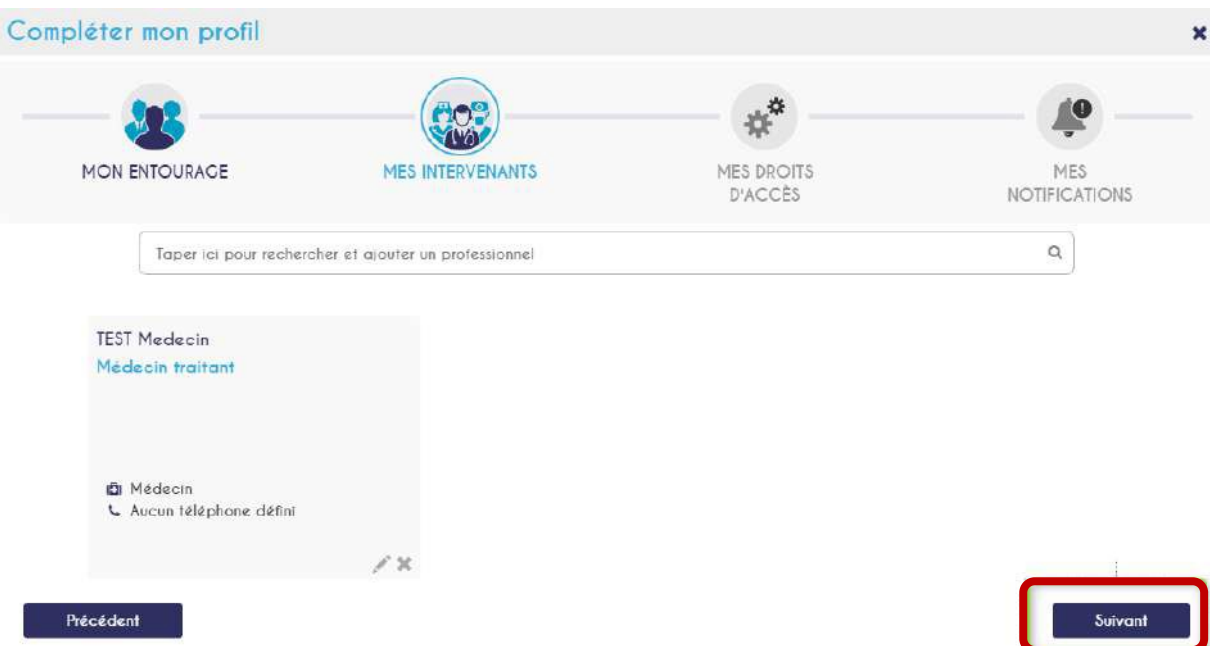

• L'onglet suivant correspond aux droits d'accès en urgence de votre compte. Ce droit concerne uniquement les urgentistes des hôpitaux de la région. Vous devez choisir si vous leur donnez un accès standard (accès uniquement aux documents non confidentiels de votre dossier de coordination), un accès complet (accès à tous les documents de votre dossier de coordination) ou aucun accès à votre dossier de coordination. Pour faire votre choix, cliquez sur l'accès de votre choix.

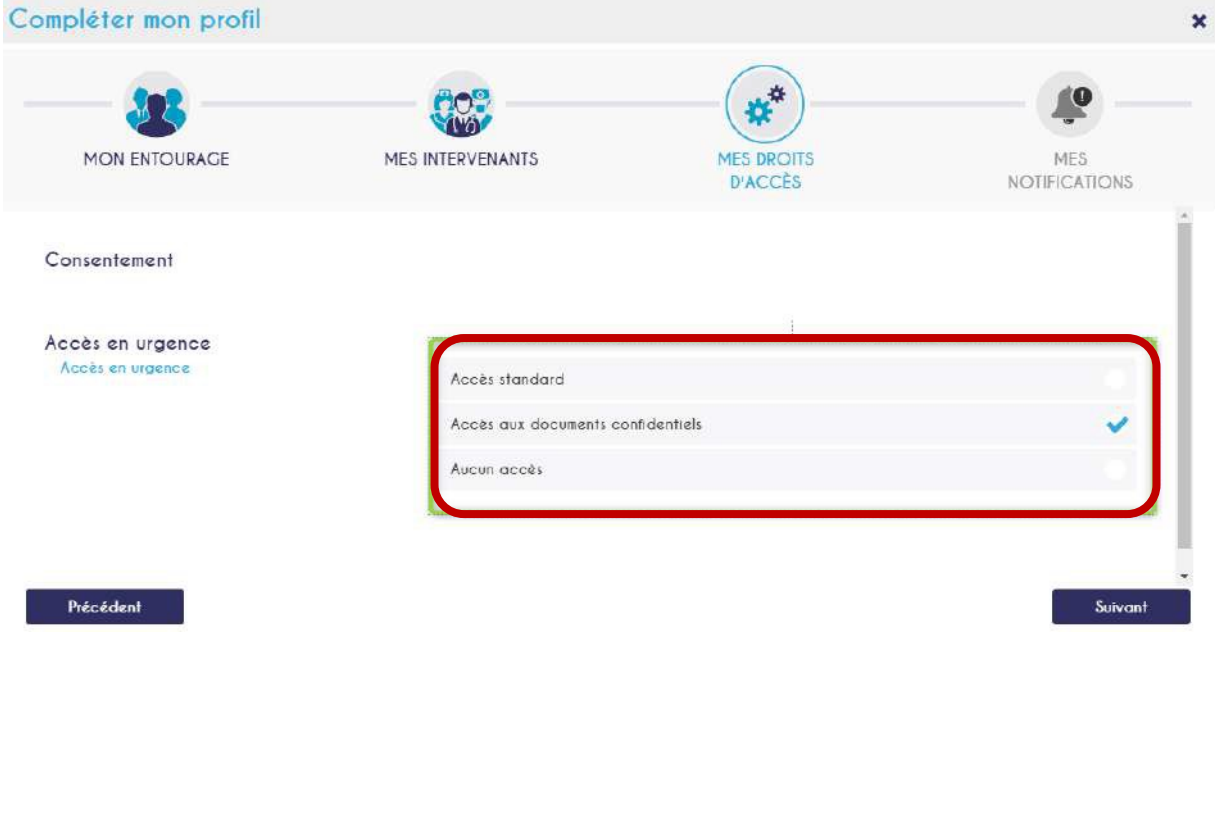

Version 3 © Sant& Numérique Hauts-de-France 2021 – Tous droits réservés 16

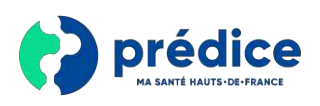

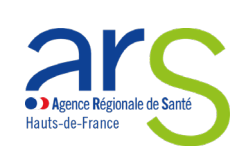

umérique Hauts-de-France

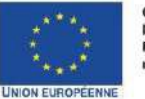

Ce projet est cofinancé par<br>l'Union européenne avec le<br>Fonds européen de développement régional (FEDER)

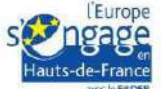

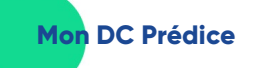

• Une fois votre choix fait, vous pouvez passer à la suite en cliquant sur « **suivant** »

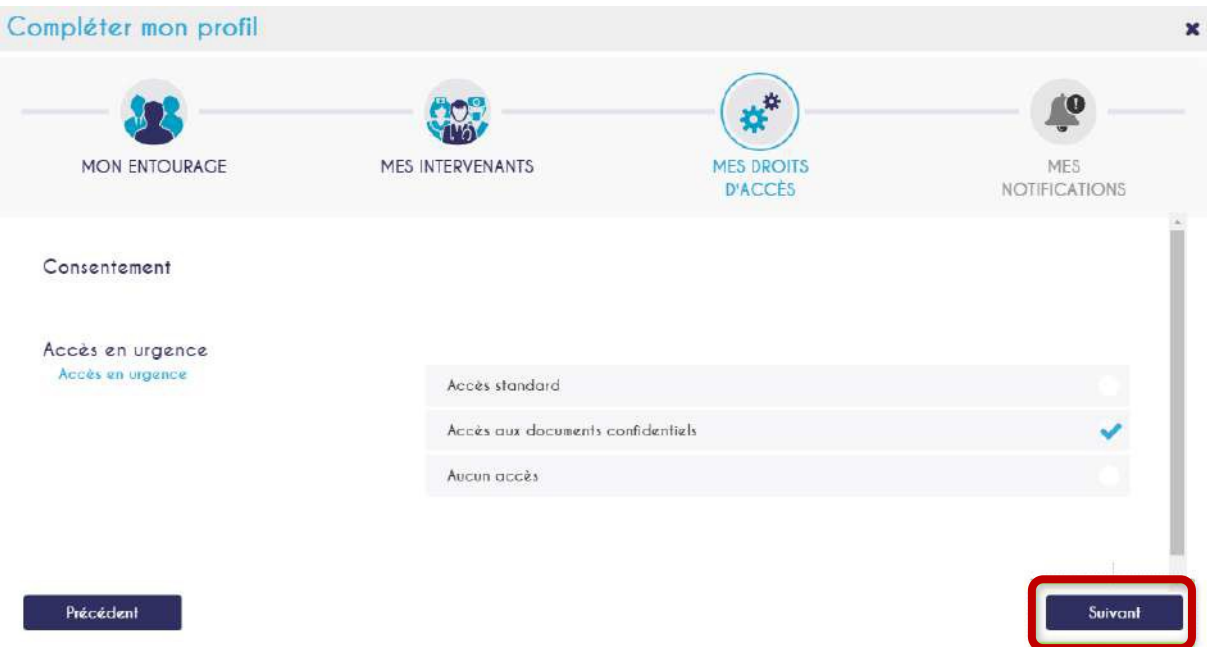

• Le dernier onglet correspond à la gestion de vos notifications. Vous pouvez activer au désactiver les notifications en cliquant sur le bouton « **Oui** » ou « **Non** ».

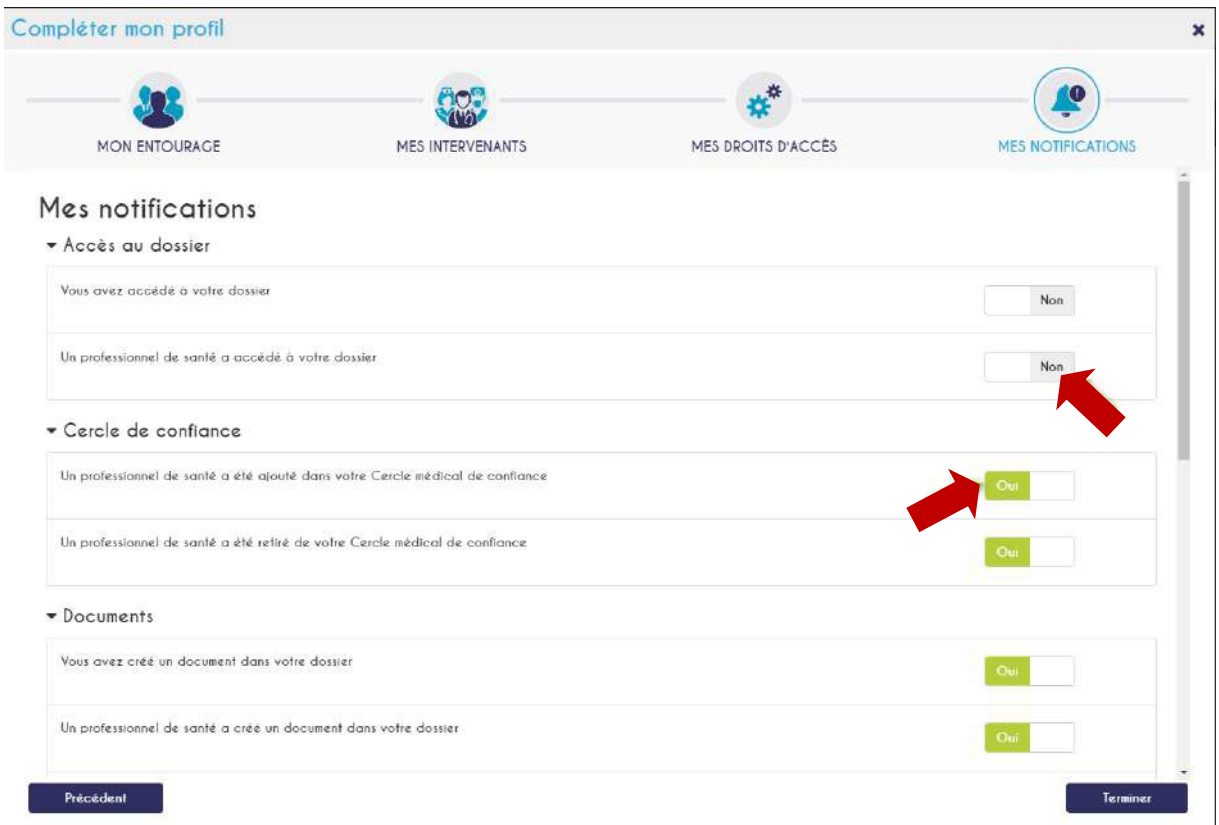

Version 3 © Sant& Numérique Hauts-de-France 2021 – Tous droits réservés 17

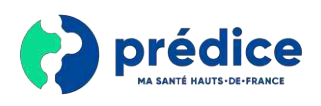

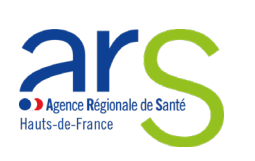

SantC Numérique Hauts-de-France

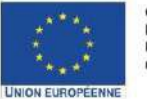

Ce projet est cofinancé par<br>l'Union européenne avec le<br>Fonds européen de développe-<br>ment régional (FEDER)

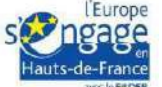

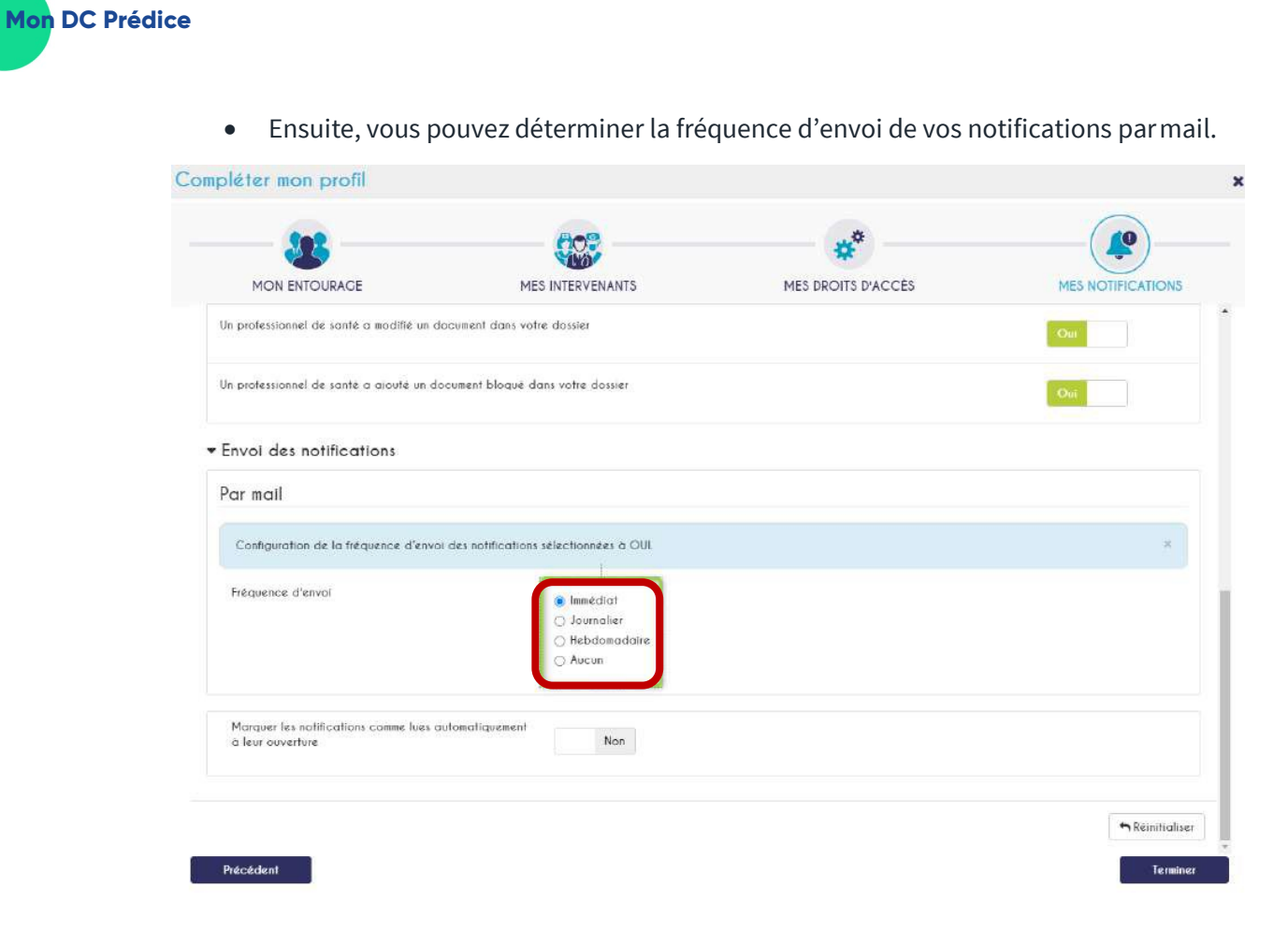

• Si vous avez terminé de personnaliser vos notifications, vous pouvez cliquer sur « **Terminer** »

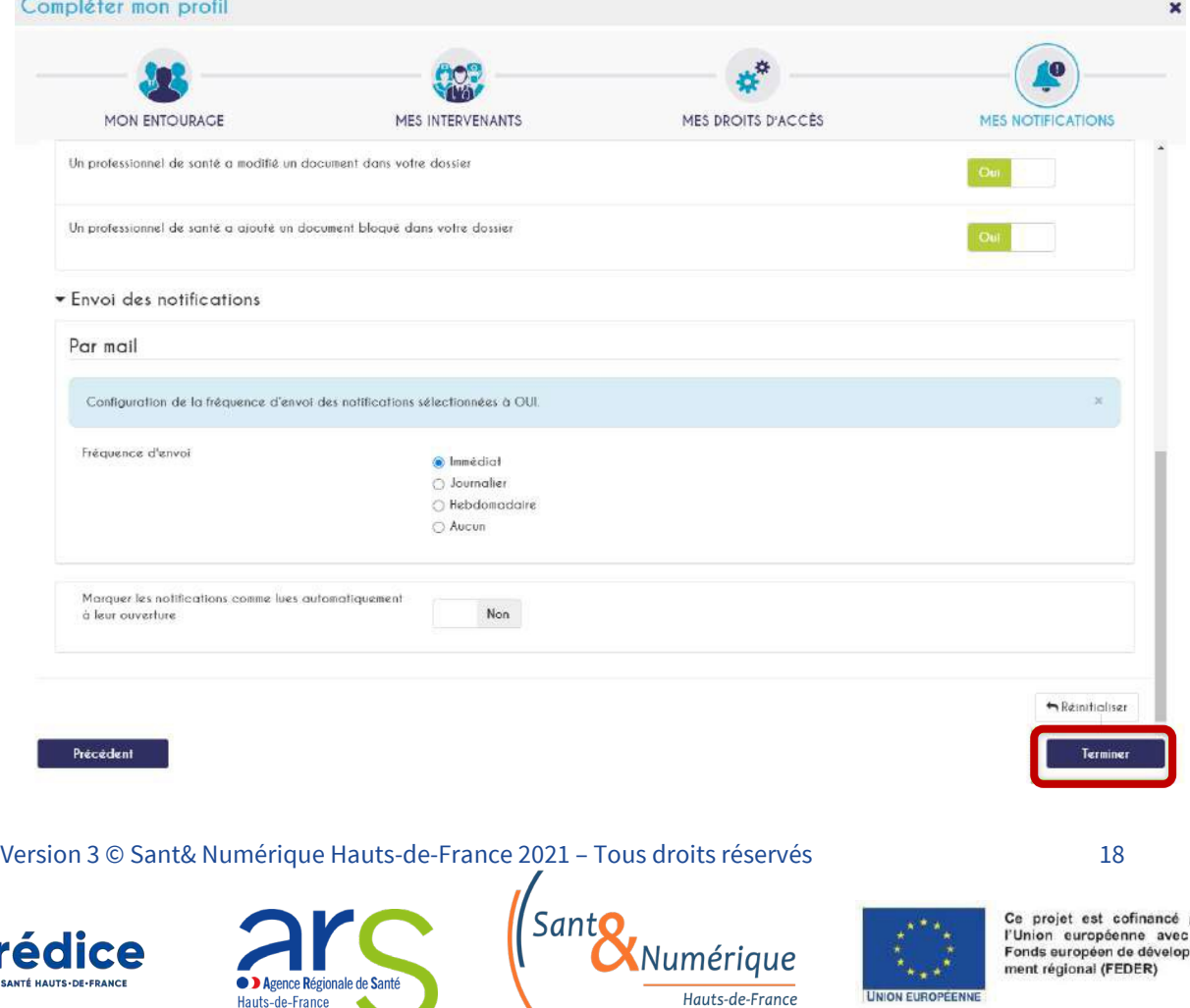

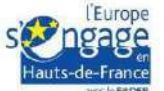

### 4.4. Différentes fonctionnalités proposées

### 4.4.1. Ma Synthèse

• Lors de votre connexion, vous arrivez directement sur l'onglet « **Ma synthèse** ».

Cet onglet possède différentes parties.

<span id="page-18-0"></span>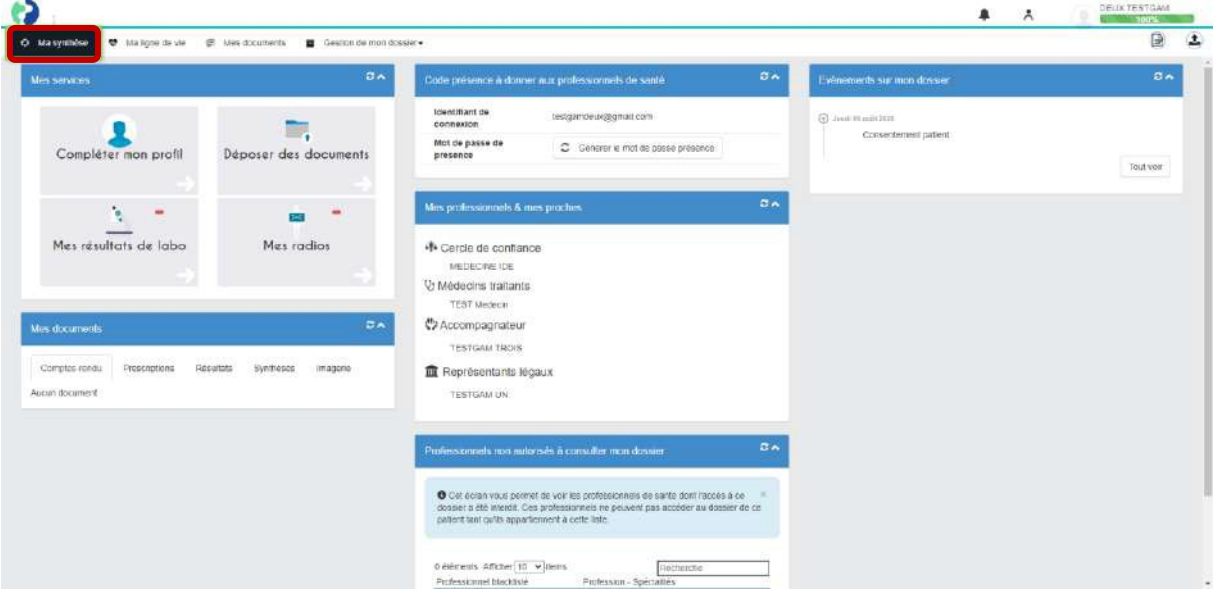

• La partie « **Evènements sur mon dossier** » vous permet de voir l'ensemble des actions qui ont eu lieu sur votre dossier de coordination (document déposé, professionnel de santé qui a consulté votre dossier, …)

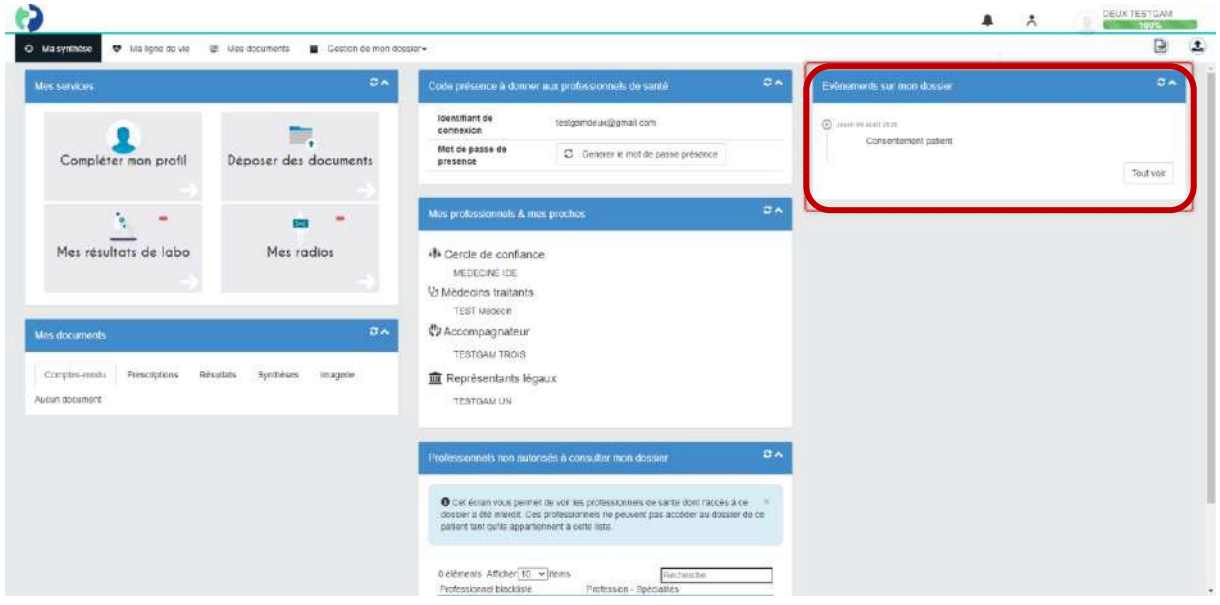

Version 3 © Sant& Numérique Hauts-de-France 2021 – Tous droits réservés 19

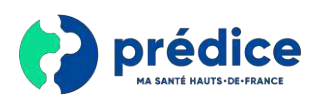

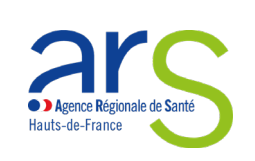

umérique Hauts-de-France

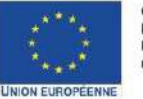

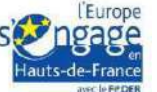

• La partie « **Code présence** » vous permet de générer un mot de passe présence à donner à un professionnel de santé afin que celui-ci puisse immédiatement avoir accès à votre dossier de coordination en votre présence. Pour générer ce mot de passe, cliquez sur le bouton « **Générer le mot de passe présence** ».

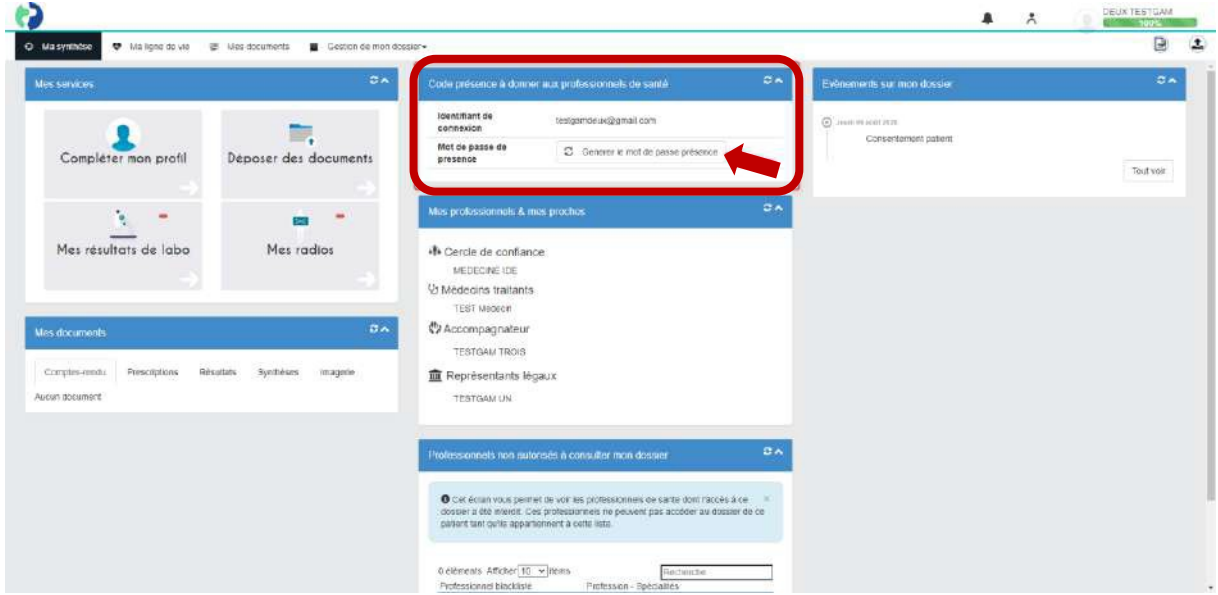

• La partie « **Mes professionnels & mes proches** » vous permet de voir les personnes que vous avez mis dans votre entourage ainsi que les professionnels de santé que vous avez mis dans vos intervenants.

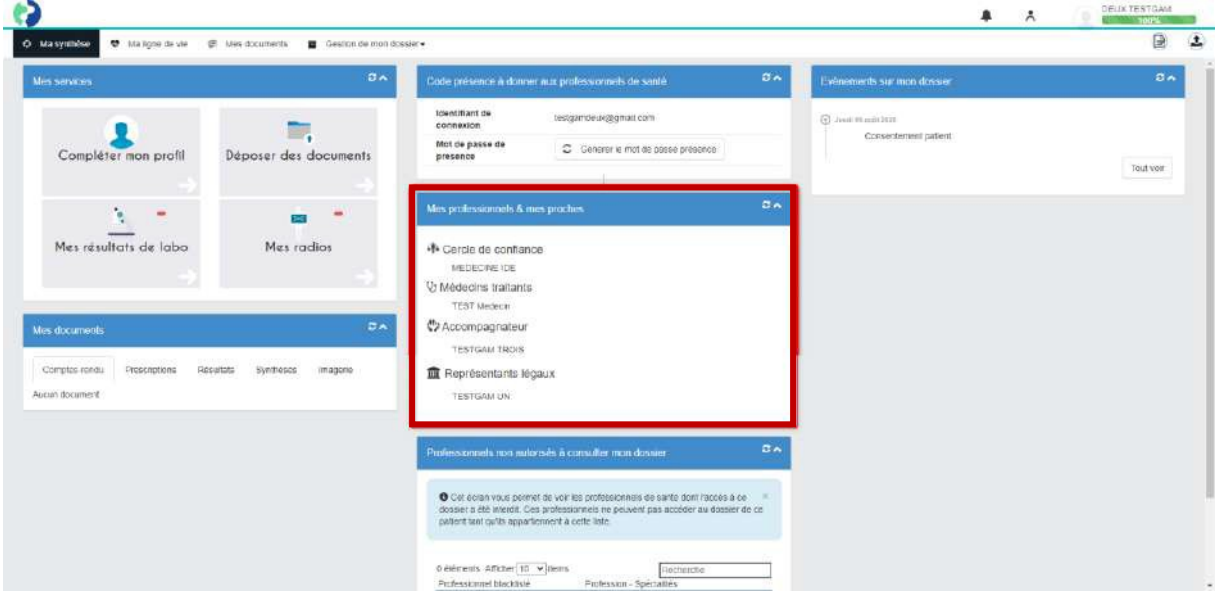

Version 3 © Sant& Numérique Hauts-de-France 2021 – Tous droits réservés 20

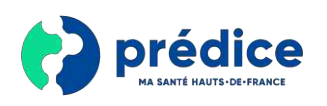

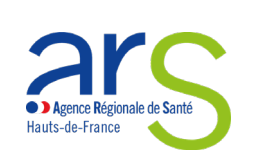

'umérique Hauts-de-France

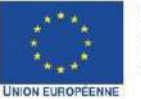

Ce projet est cofinancé par<br>l'Union européenne avec le<br>Fonds européen de développement régional (FEDER)

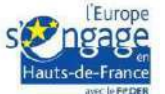

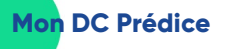

• La partie « **Professionnels non autorisés à consulter mon dossier** » correspond à l'ensemble des professionnels de santé pour lesquels vous **refusez tous droits** sur votre dossier de coordination.

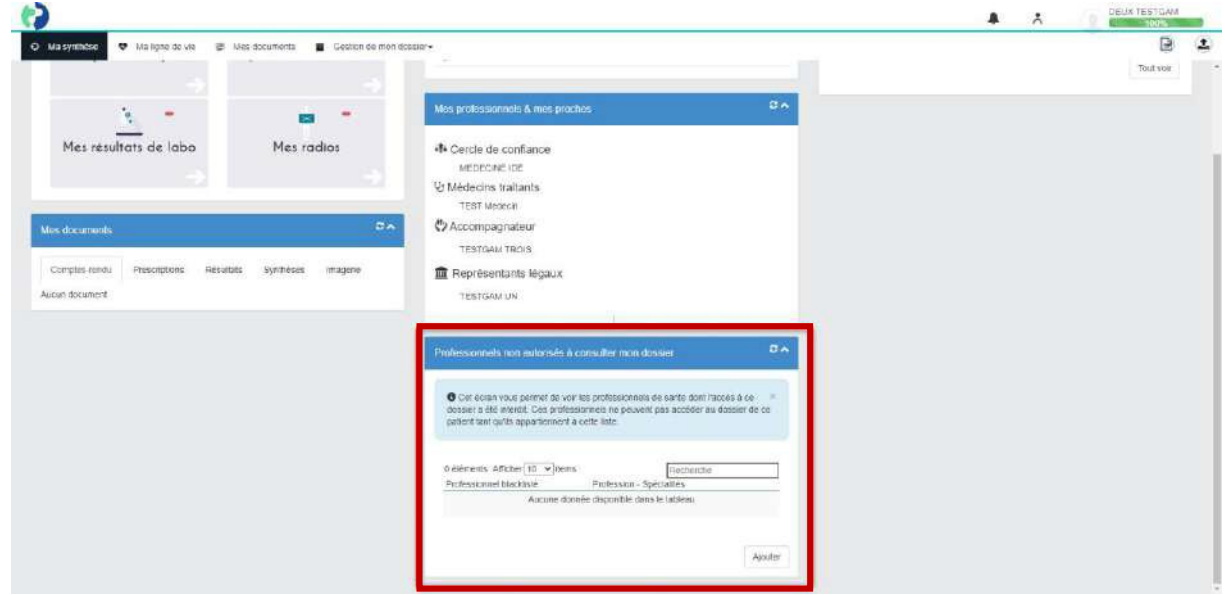

• La partie « **Mes documents** » vous permet de voir l'ensemble des documents déposés sur votre dossier de coordination.

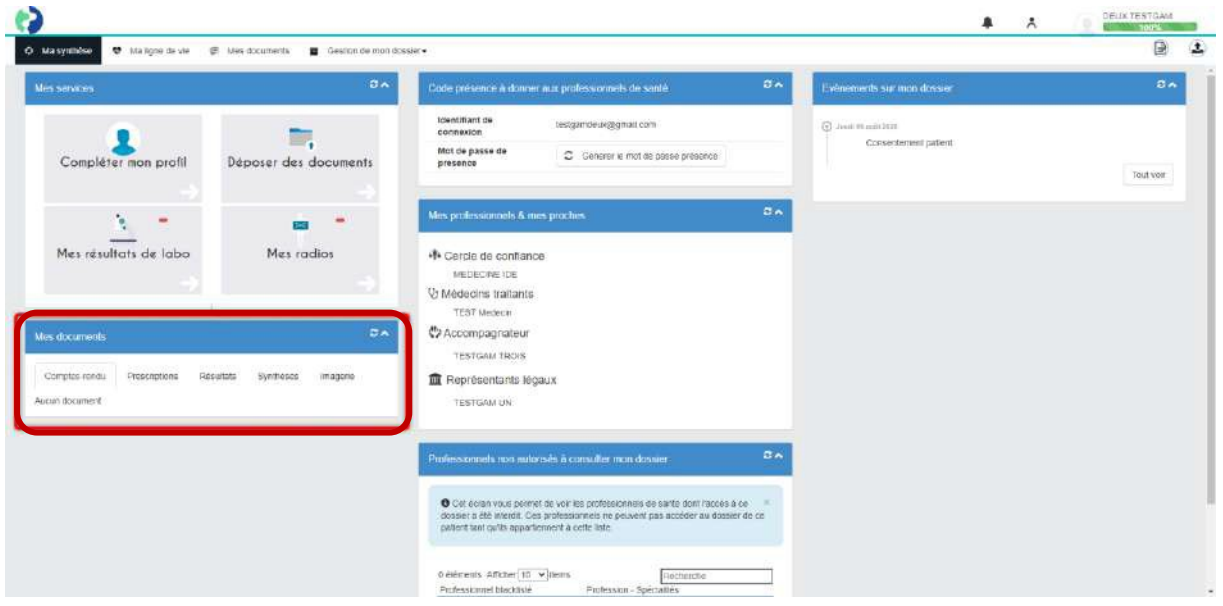

Version 3 © Sant& Numérique Hauts-de-France 2021 – Tous droits réservés 21

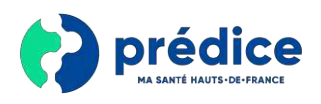

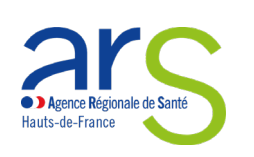

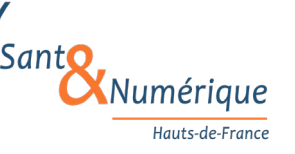

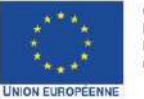

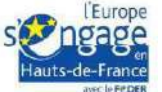

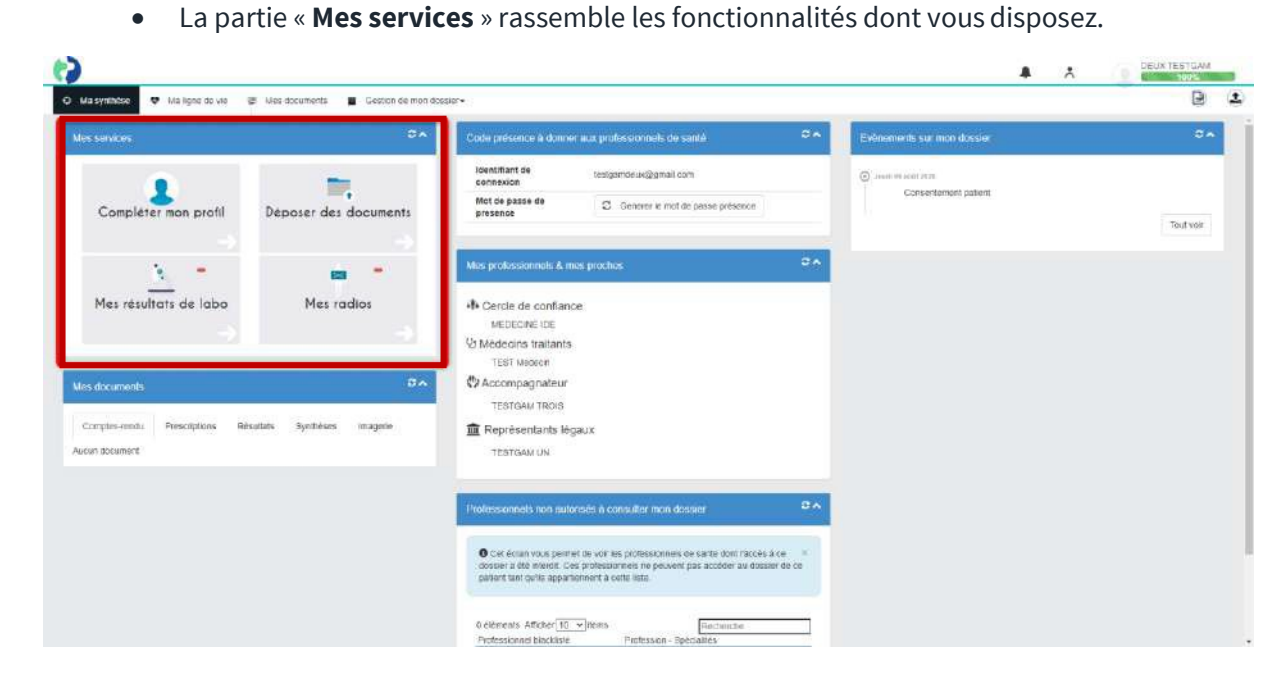

• Il vous est ainsi possible de visualiser directement vos radios en cliquant sur le service « **Mes radios** »,

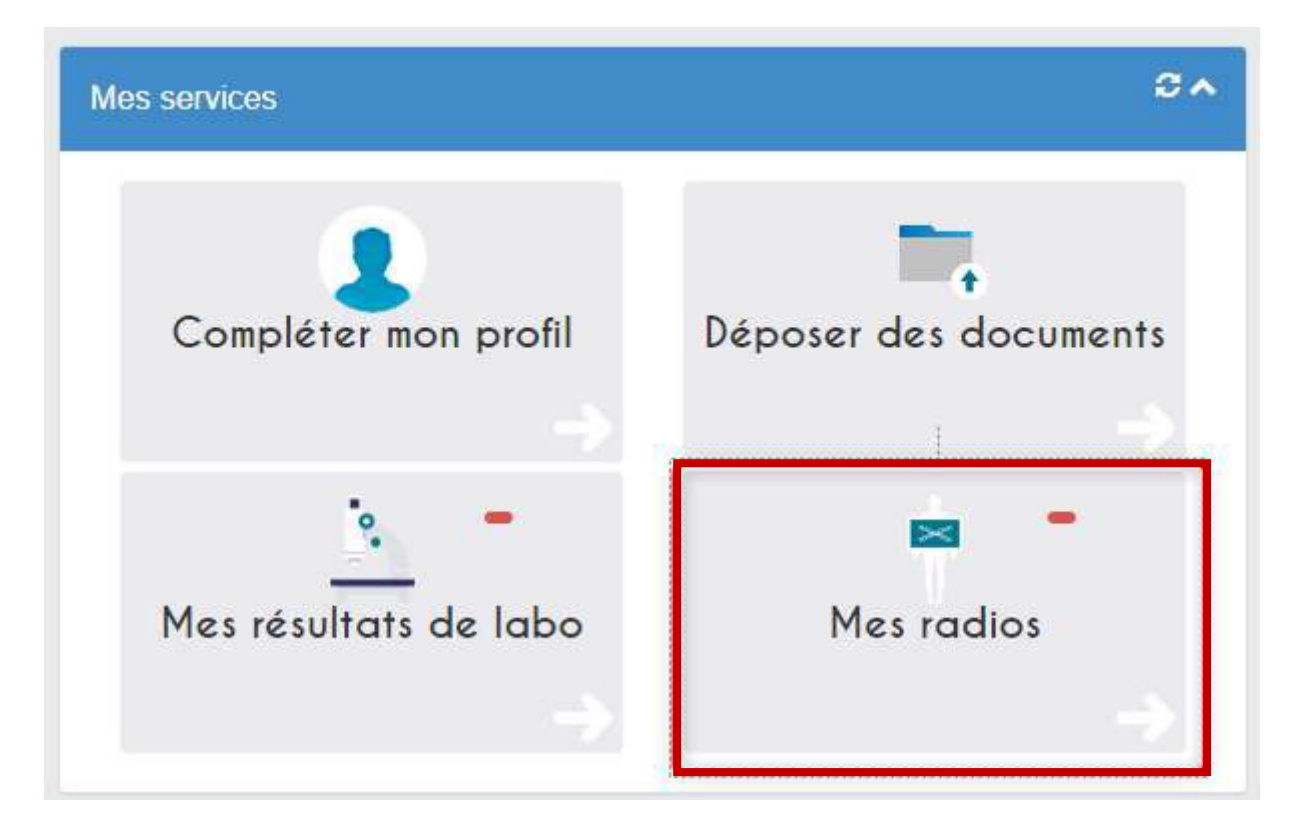

Version 3 © Sant& Numérique Hauts-de-France 2021 – Tous droits réservés 22

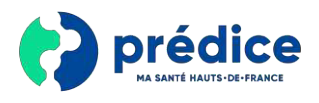

**Mon DC Prédice**

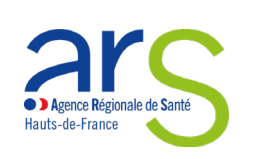

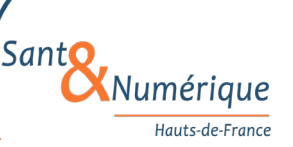

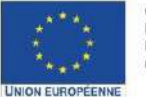

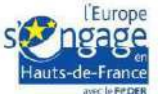

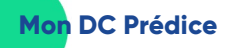

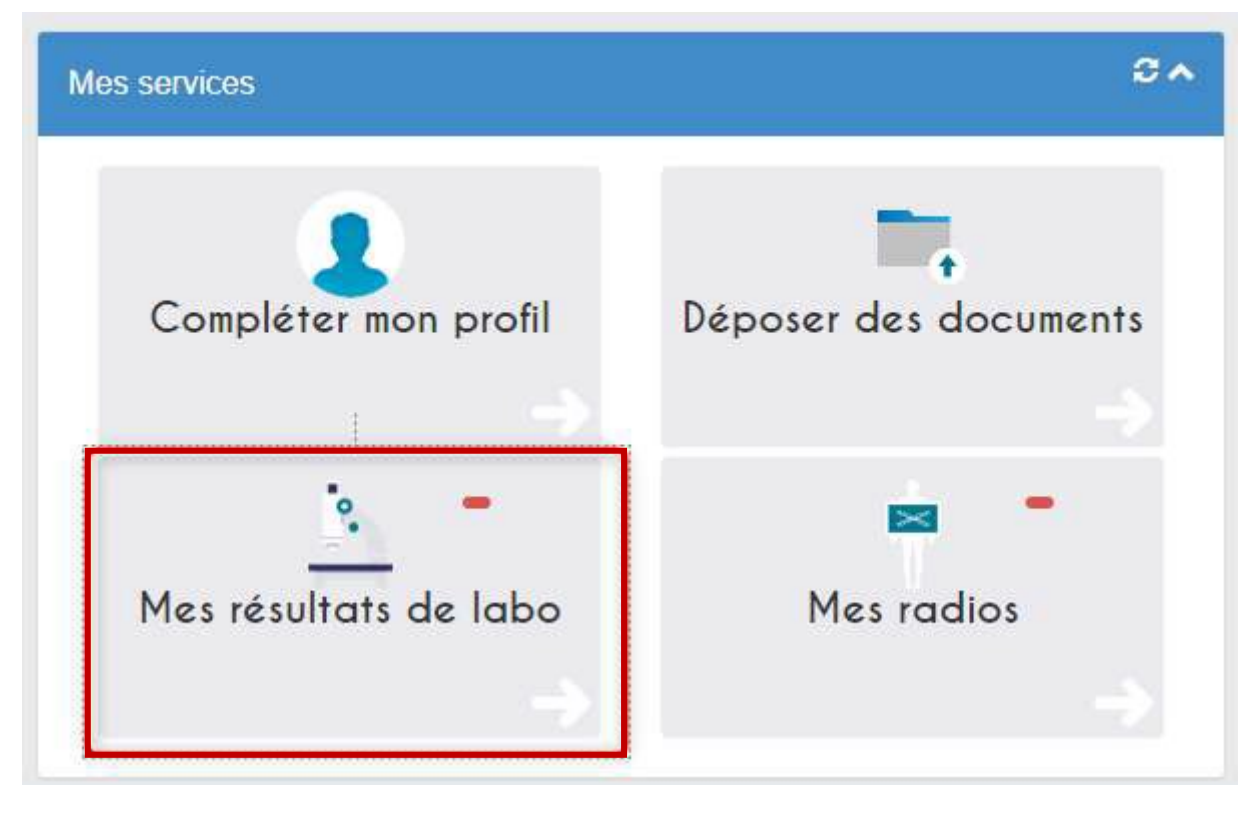

• De visualiser vos résultats de laboratoires en cliquant sur le service « **Mes résultats de labo** »

• De compléter votre profil en cliquant sur le bouton « **Compléter mon profil** »

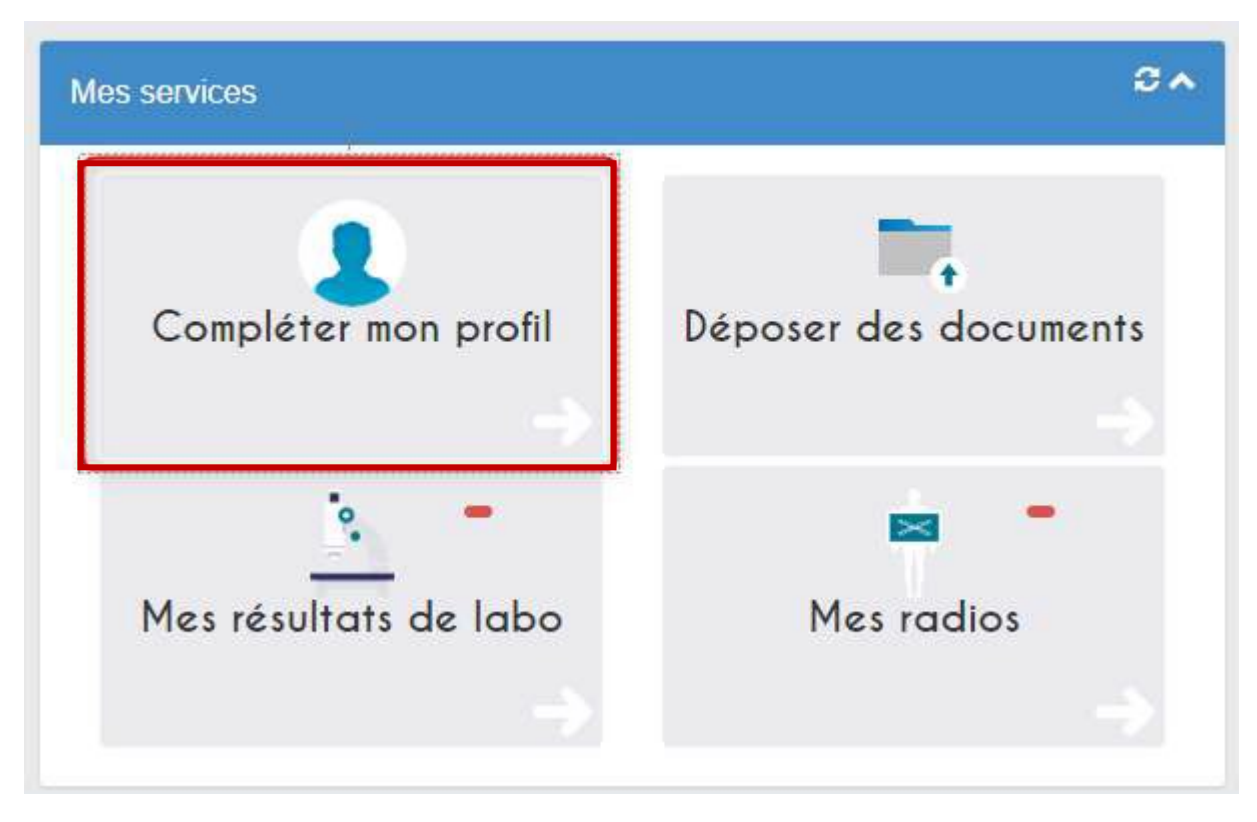

Version 3 © Sant& Numérique Hauts-de-France 2021 – Tous droits réservés 23

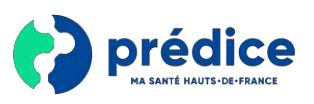

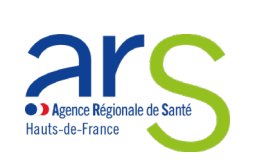

SantC Numérique Hauts-de-France

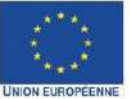

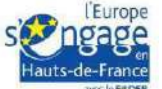

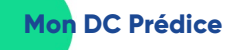

• Ou encore de déposer des documents dans votre dossier de coordination afin que ceux-ci soient visibles par les professionnels de santé en cliquant sur le bouton « **Déposer des documents** »

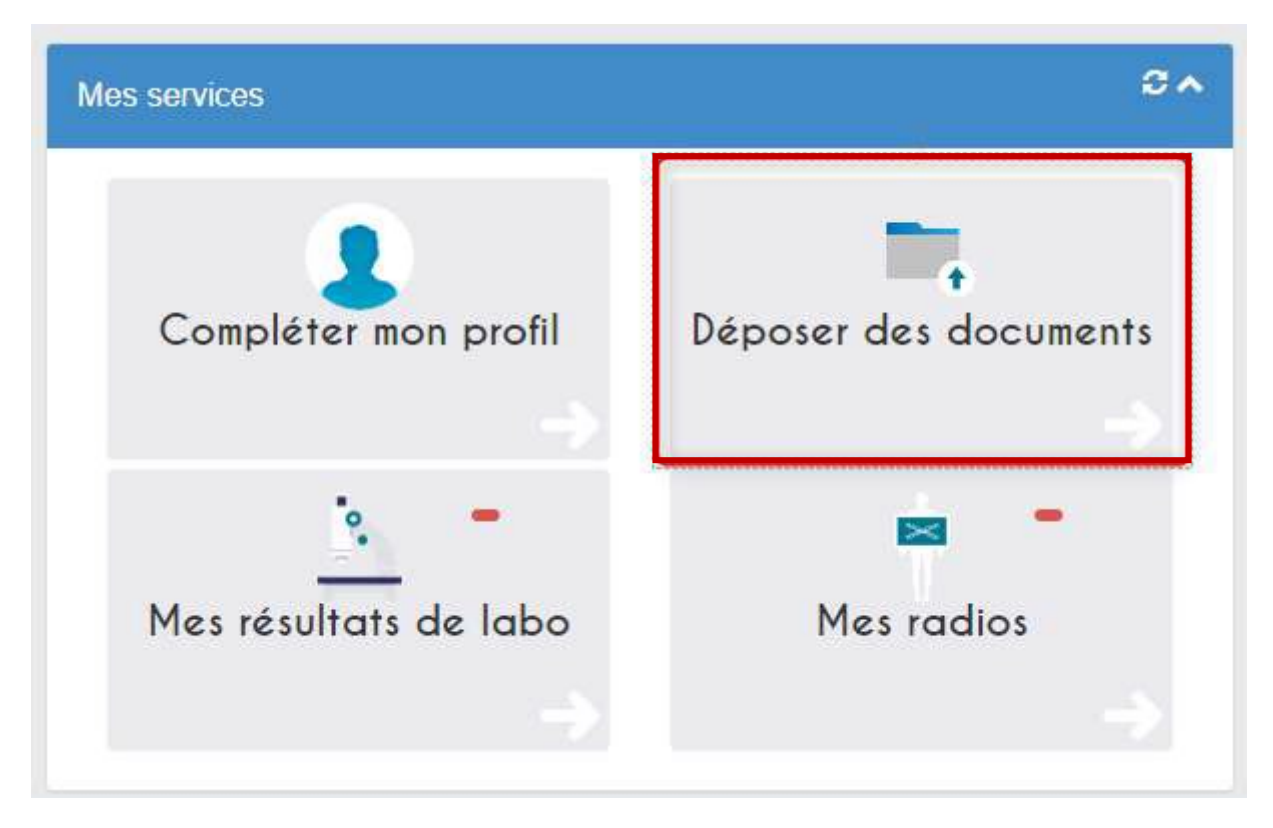

• Pour déposer un fichier, il vous suffit de cliquer sur le type de fichier que vous souhaitez déposer

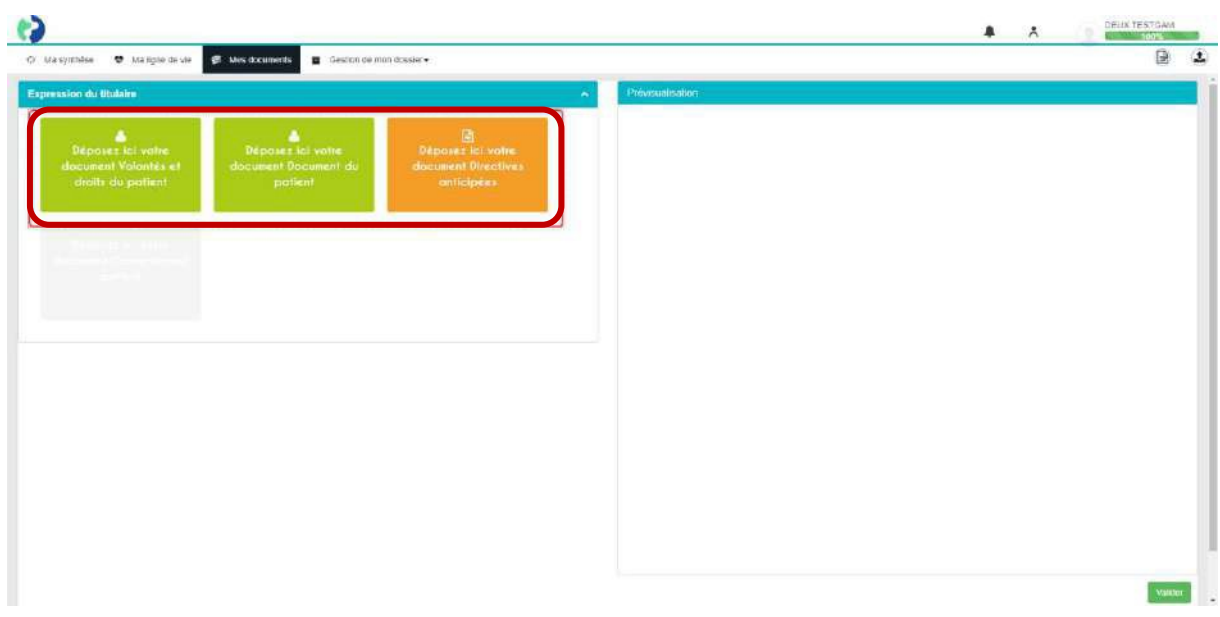

Version 3 © Sant& Numérique Hauts-de-France 2021 – Tous droits réservés 24

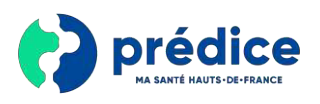

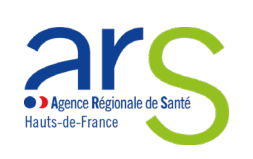

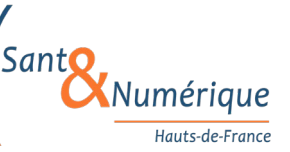

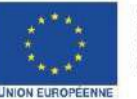

Ce projet est cofinancé par<br>l'Union européenne avec le<br>Fondseuropéen de développe-<br>ment régional (FEDER)

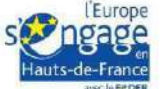

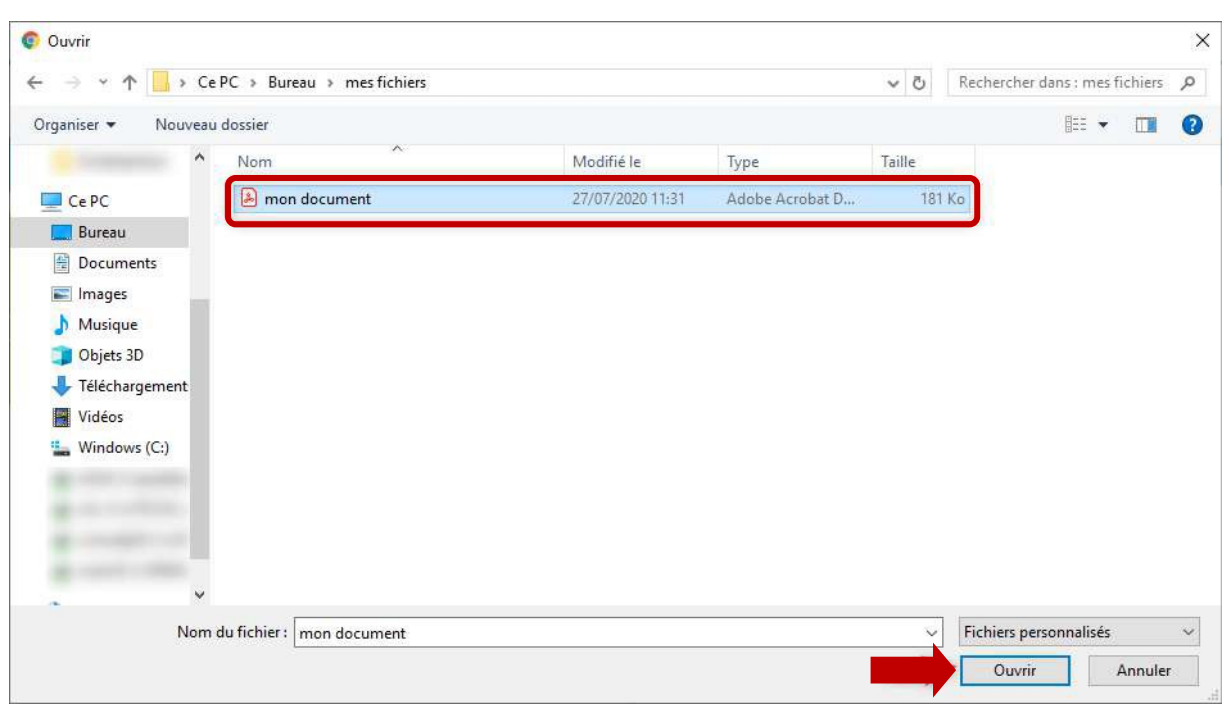

• Puis de sélectionner votre fichier

• Il vous suffit ensuite de vérifier que votre document est le bon à l'aide de la fenêtre de **prévisualisation puis de saisir un nom à votre document**

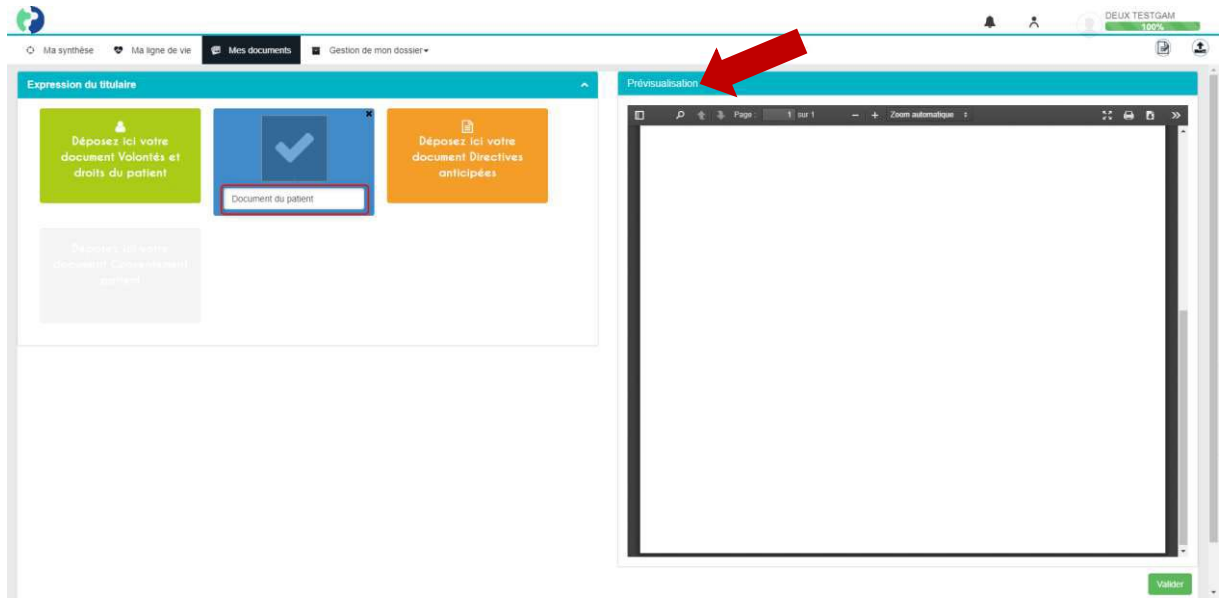

Version 3 © Sant& Numérique Hauts-de-France 2021 – Tous droits réservés 25

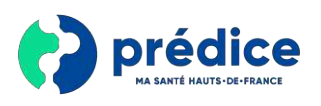

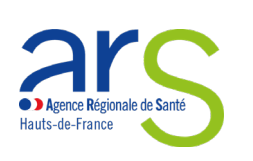

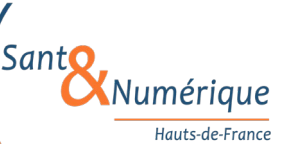

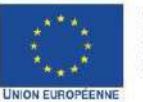

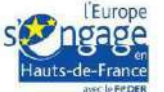

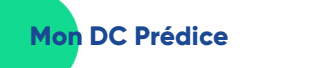

• Pour valider le document, cliquez sur le bouton « **Valider** »

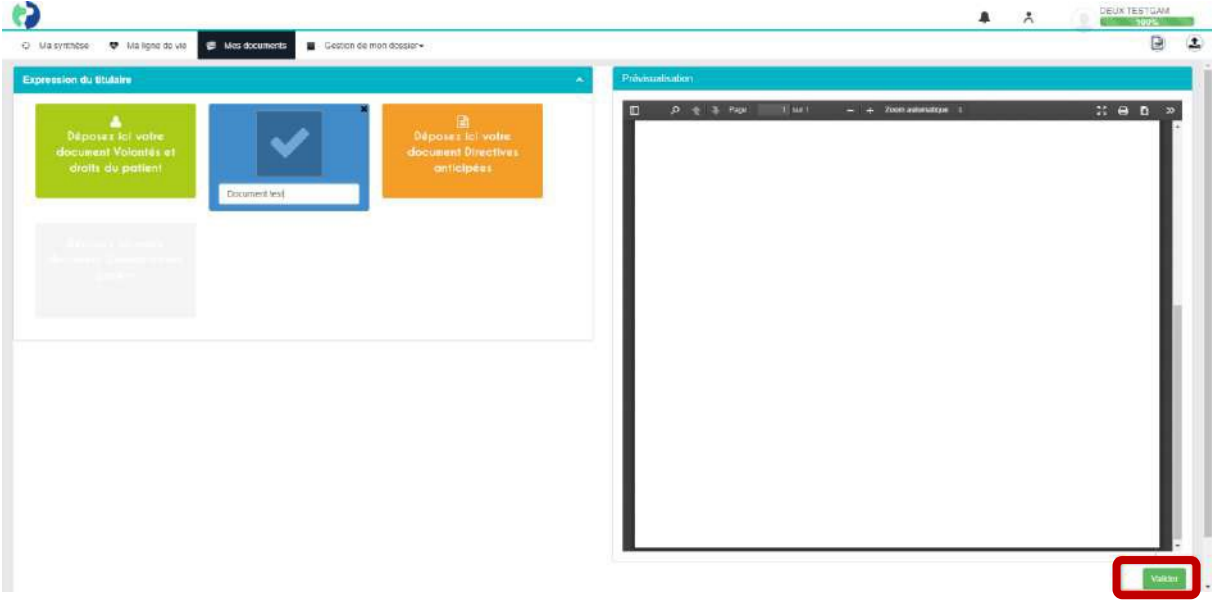

#### 4.4.2. Ma ligne de vie

<span id="page-25-0"></span>• L'onglet « **Ma ligne de vie** » permet de voir l'historique des documents déposés sur votre dossier de coordination.

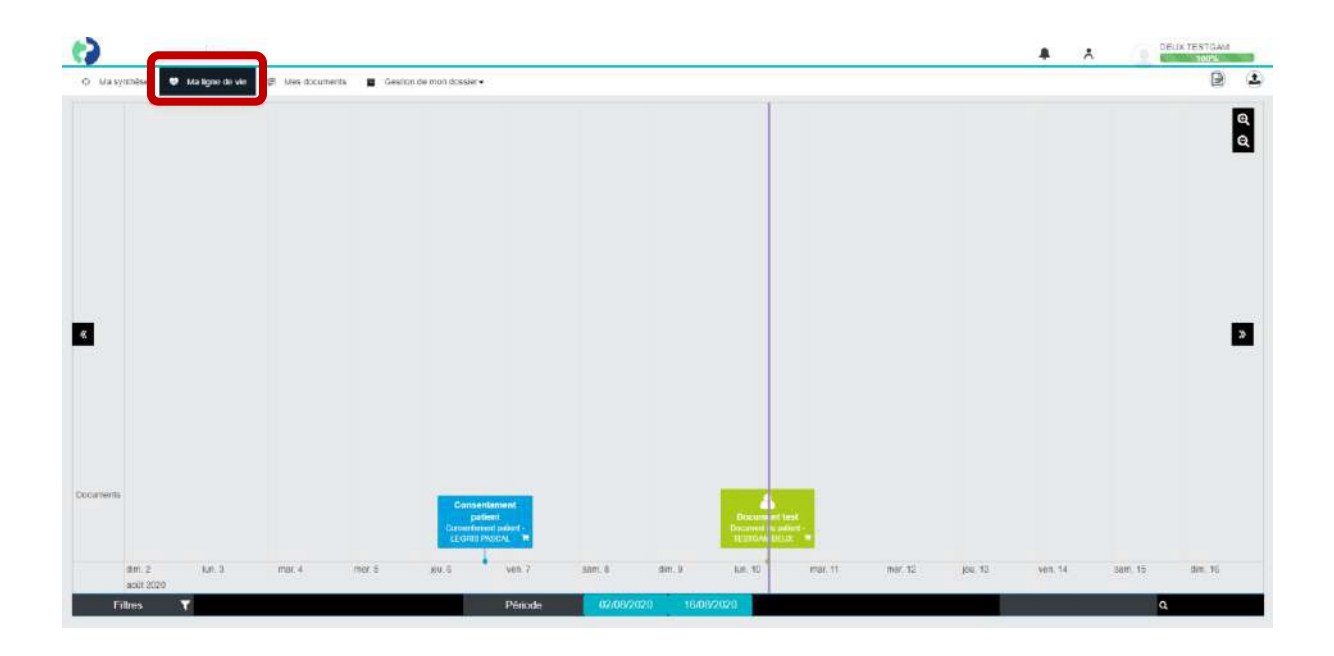

Version 3 © Sant& Numérique Hauts-de-France 2021 – Tous droits réservés 26

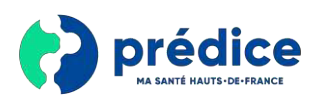

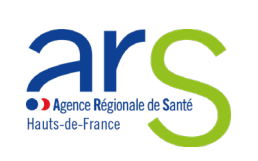

Sant Numérique Hauts-de-France

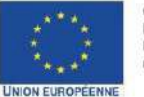

Ce projet est cofinancé par<br>l'Union européenne avec le<br>Fondseuropéen de développe-<br>ment régional (FEDER)

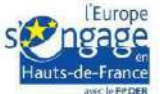

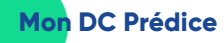

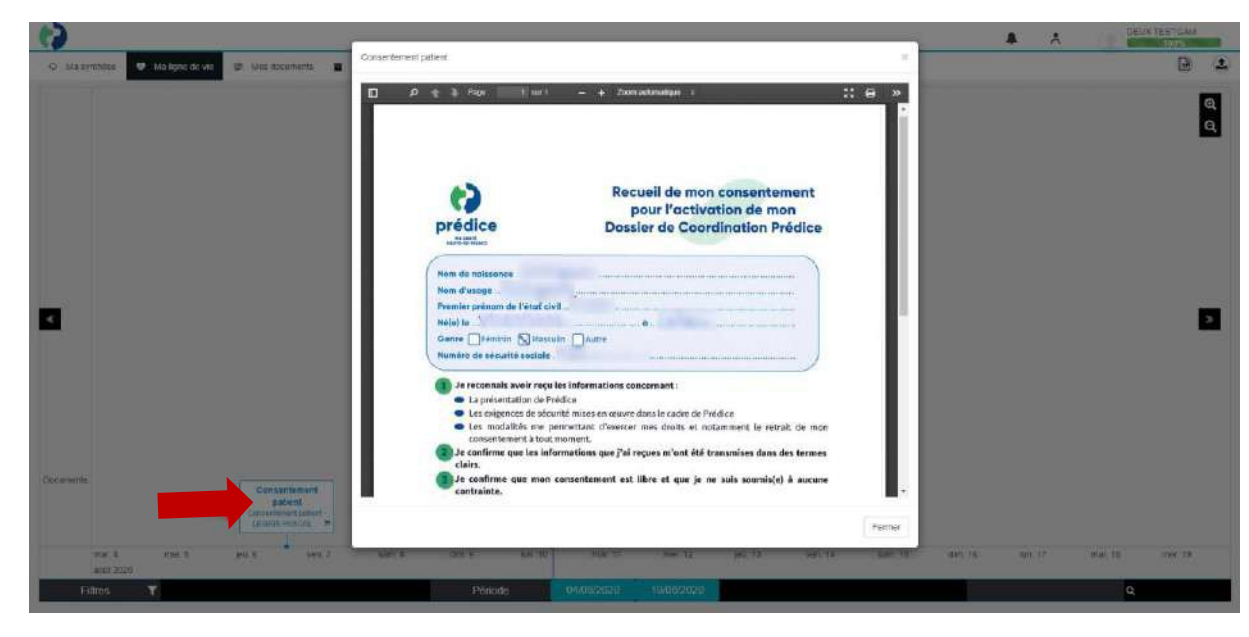

• Pour visualiser un document, il vous suffit de cliquer dessus

### 4.4.3. Mes documents

<span id="page-26-0"></span>• L'onglet « **Mes documents** » permet de voir l'ensemble des documents présents dans votre dossier de coordination. Les documents sont organisés partype, par date ou par auteur.

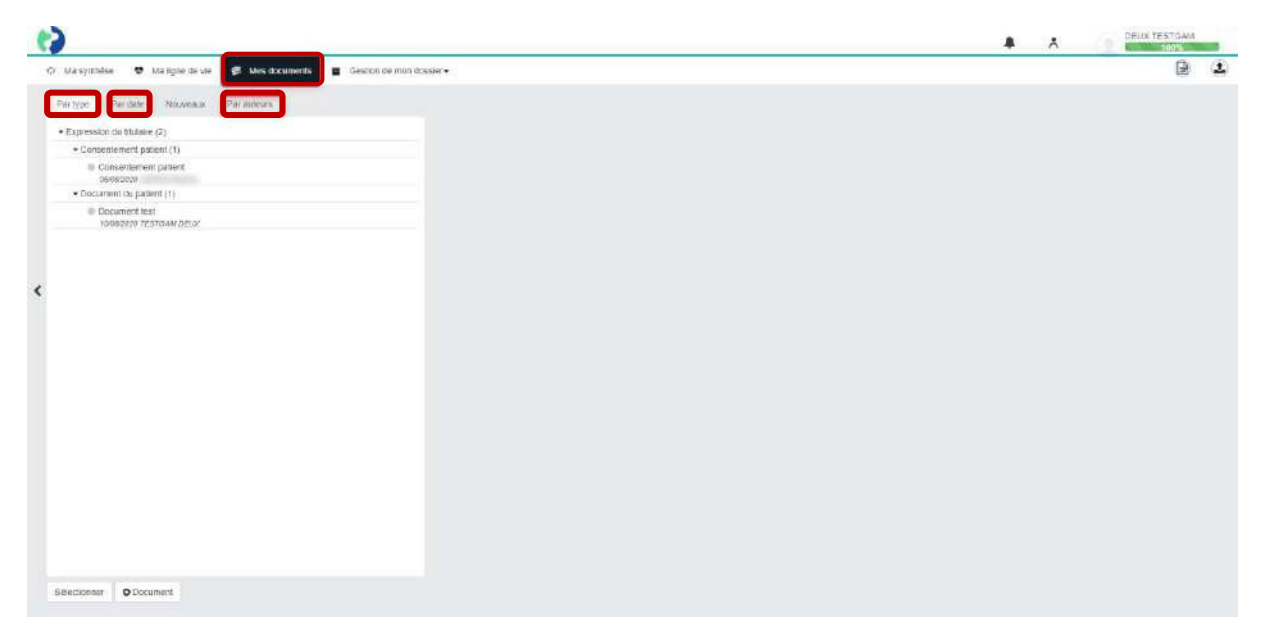

Version 3 © Sant& Numérique Hauts-de-France 2021 – Tous droits réservés 27

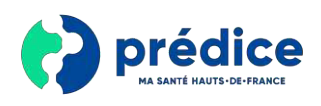

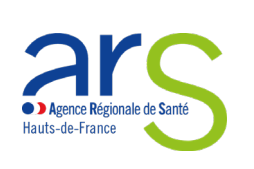

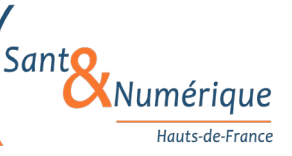

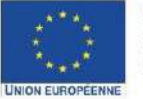

Ce projet est cofinancé par<br>l'Union européenne avec le<br>Fonds européen de développe-<br>ment régional (FEDER)

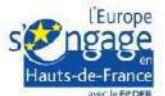

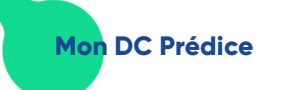

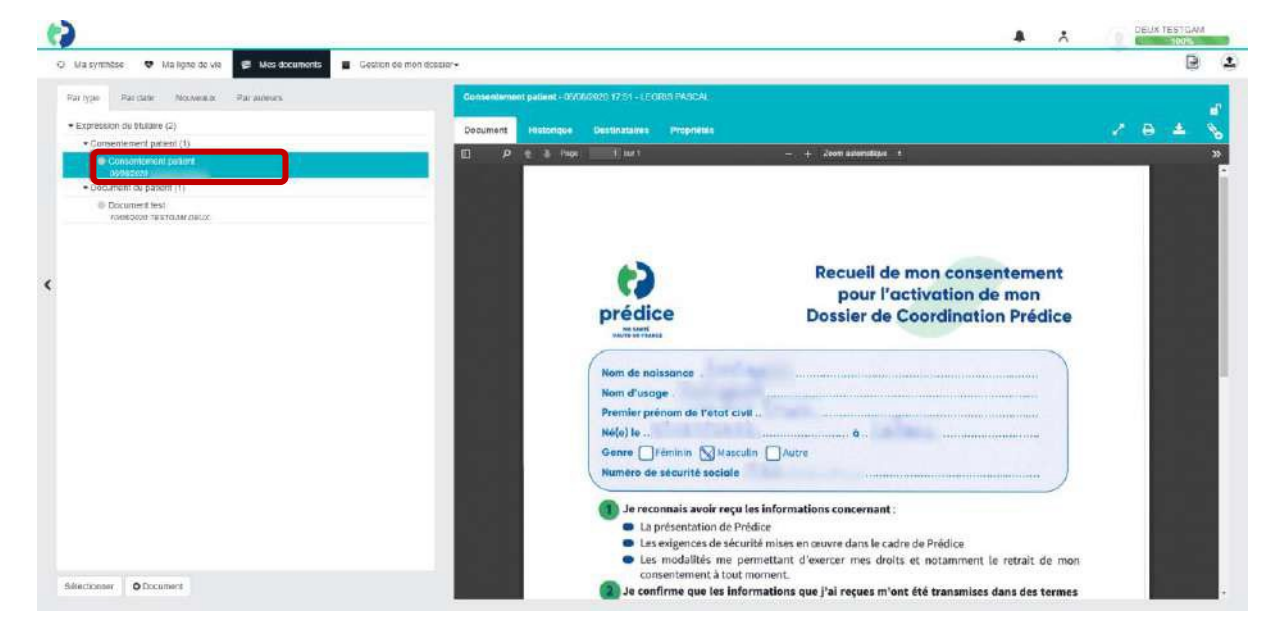

• Pour visualiser un document, cliquez sur son nom.

• Il est possible de télécharger le document sélectionner en cliquant sur le bouton de téléchargement

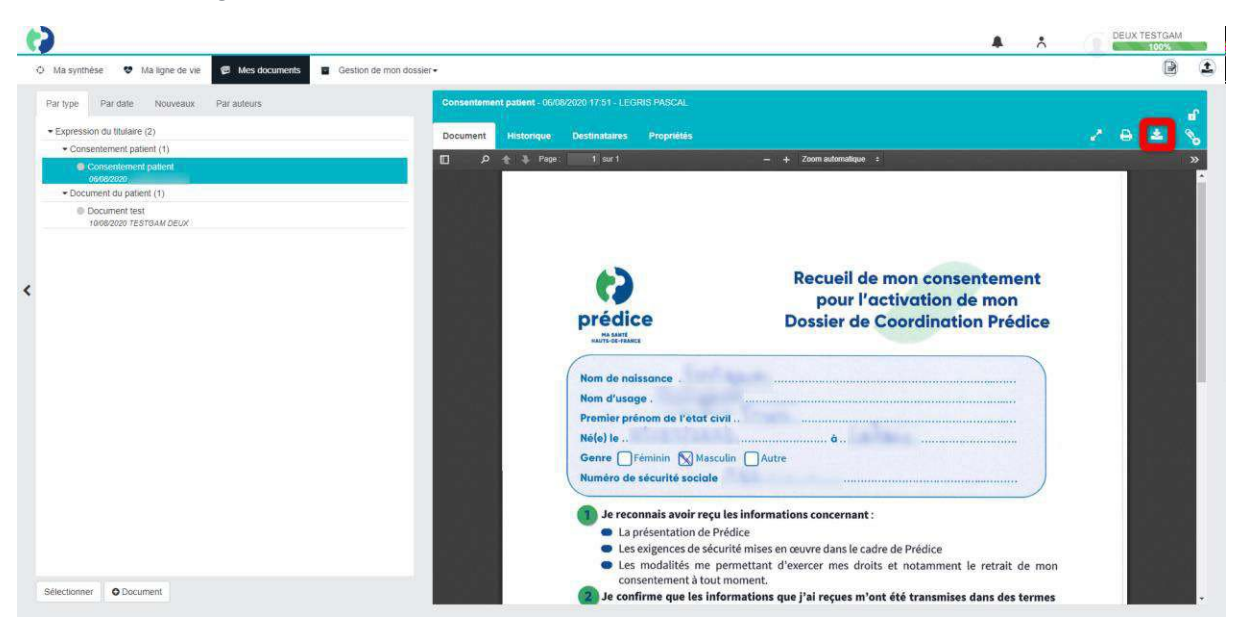

Version 3 © Sant& Numérique Hauts-de-France 2021 – Tous droits réservés 28

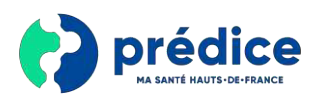

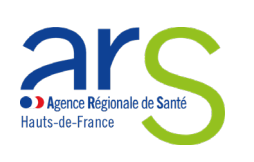

Santo Numérique Hauts-de-France

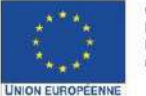

Ce projet est cofinancé par<br>l'Union européenne avec le<br>Fonds européen de développement régional (FEDER)

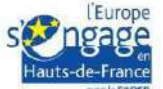

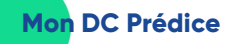

• Ou encore de l'imprimer

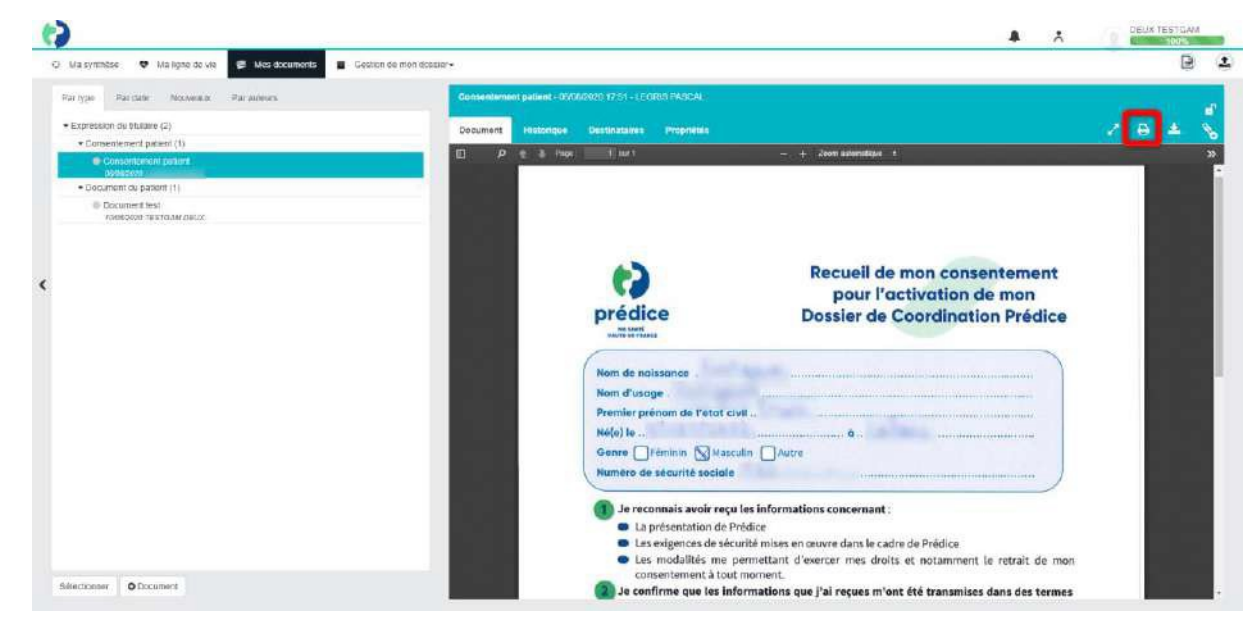

#### 4.4.4. Gestion de mondossier

#### • L'onglet « Gestion de mon dossier » permet de désactiver votre dossier de coordination

<span id="page-28-0"></span>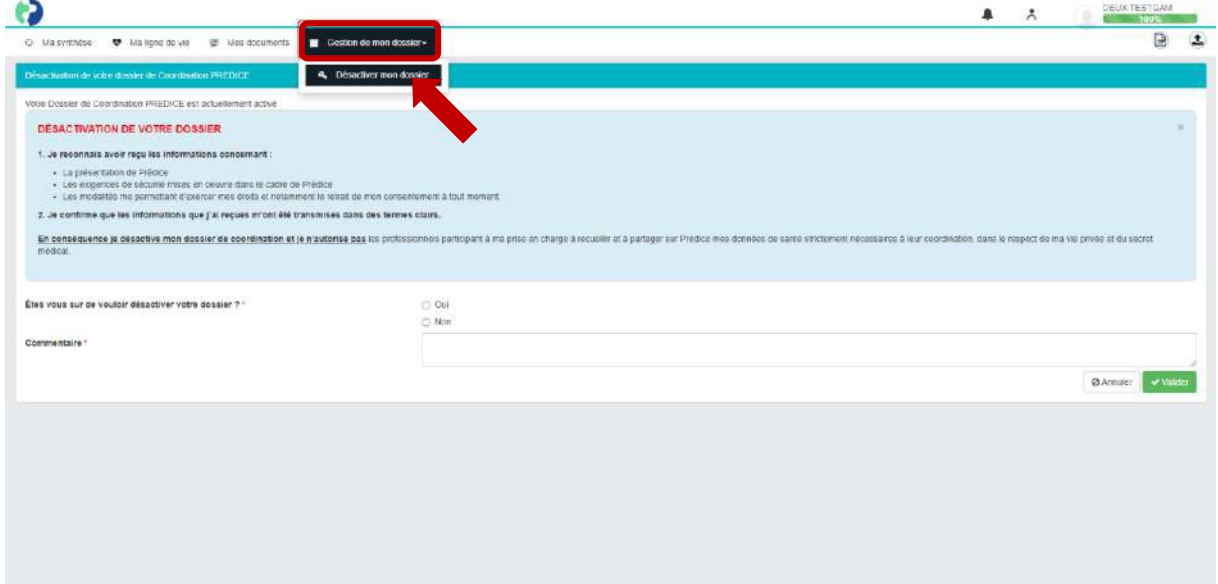

Version 3 © Sant& Numérique Hauts-de-France 2021 – Tous droits réservés 29

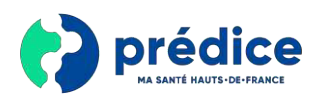

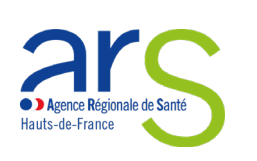

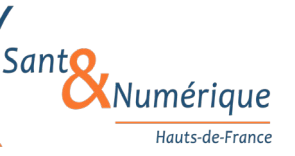

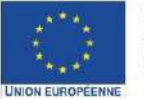

Ce projet est cofinancé par<br>l'Union européenne avec le<br>Fonds européen de développe-<br>ment régional (FEDER)

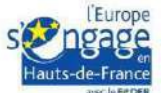

• Pour désactiver votre compte, il vous suffit de cliquer sur « **Oui** » puis de renseigner un commentaire et enfin de cliquer sur « **Valider** »

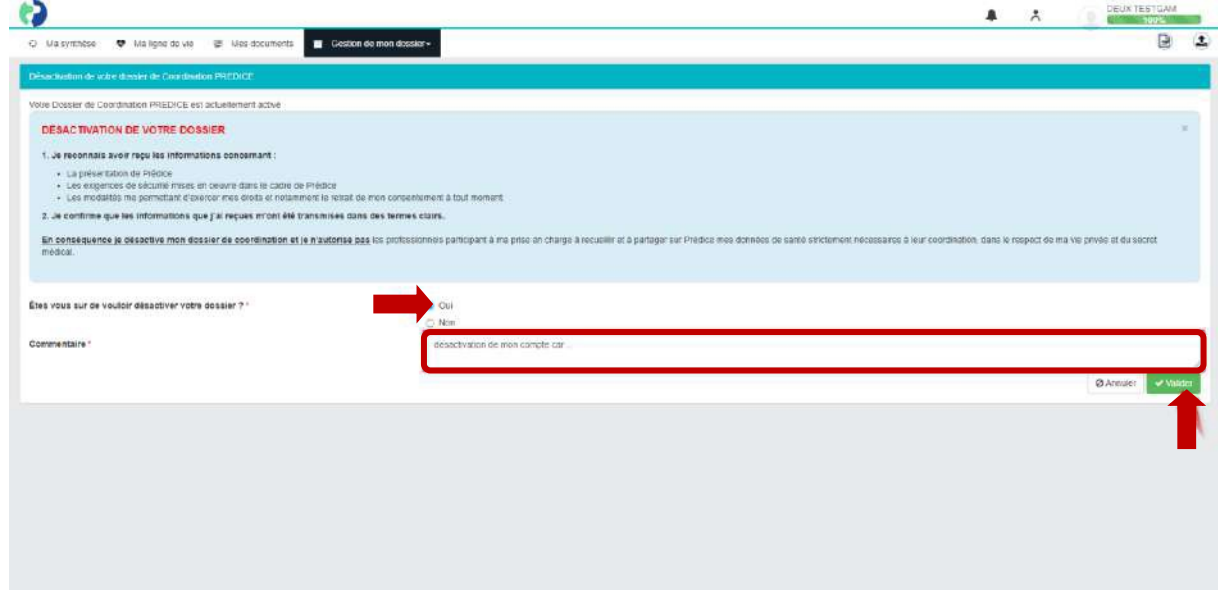

• Une fenêtre s'ouvrira alors afin que vous puissiez certifier la désactivation de votre dossier de coordination.

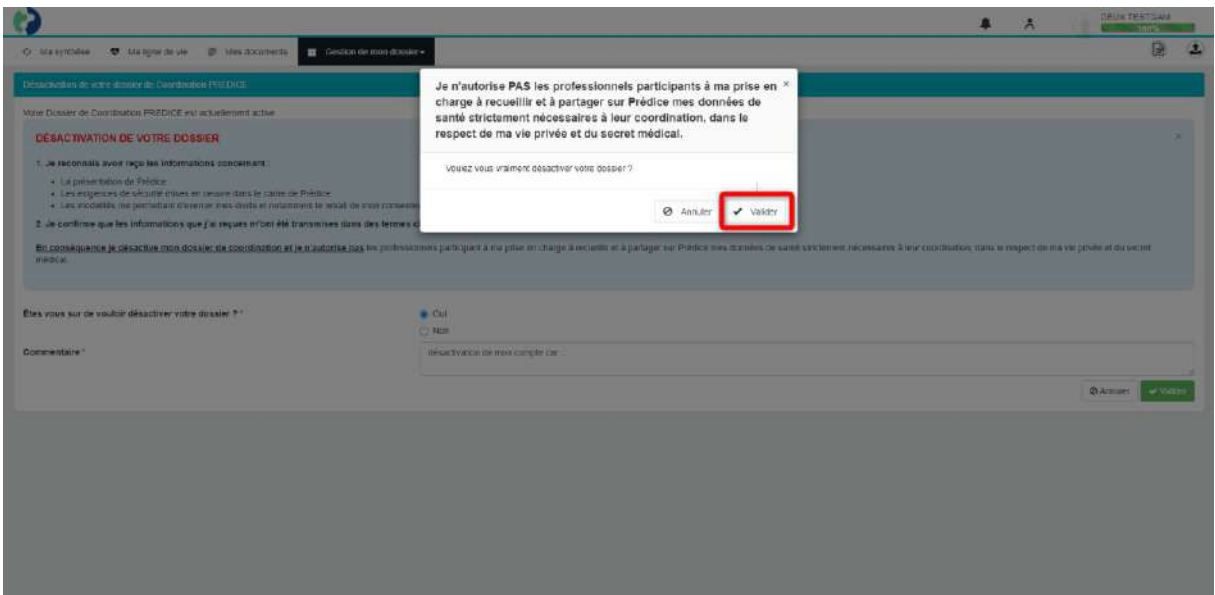

Version 3 © Sant& Numérique Hauts-de-France 2021 – Tous droits réservés 30

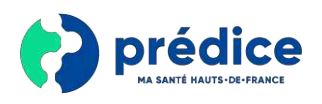

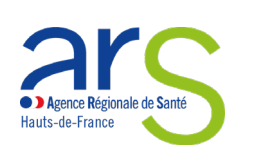

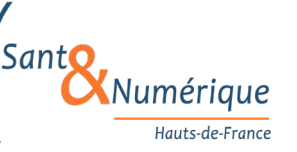

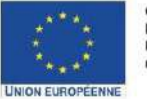

Ce projet est cofinancé par<br>l'Union européenne avec le<br>Fonds européen de développe-<br>ment régional (FEDER)

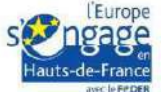

# 5. **Réactiver mon dossier de coordination**

• Si vous avez désactivé votre dossier de coordination, vous pouvez le réactiver lors de votre connexion. Il vous suffit d'autoriser l'activation de votre dossier de coordination puis de valider.

<span id="page-30-0"></span>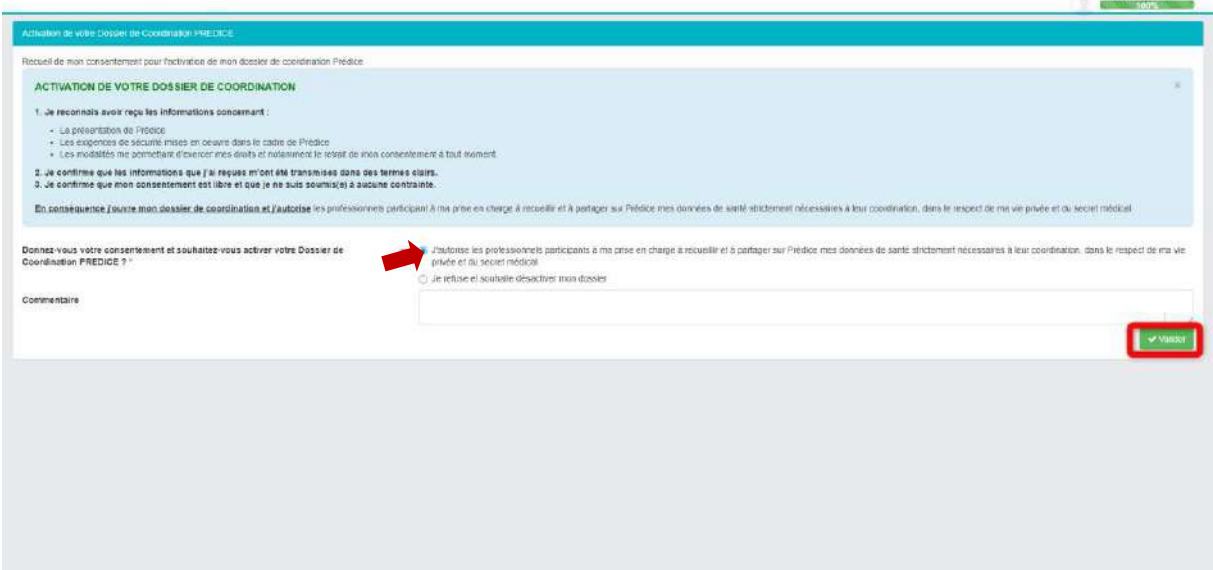

© Sant& Numérique Hauts-de-France 2019 – Tous droits réservés [31]

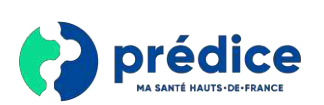

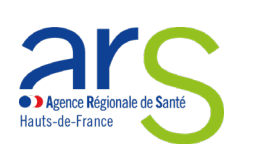

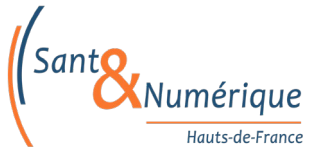

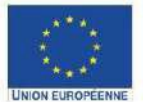

Ce projet est cofinancé par<br>l'Union européenne avec le<br>Fonds européen de développe-<br>ment régional (FEDER)

DEUX TESTOAM

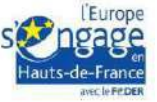